# UP mini 2 ES User Manual

3DP-12-4J

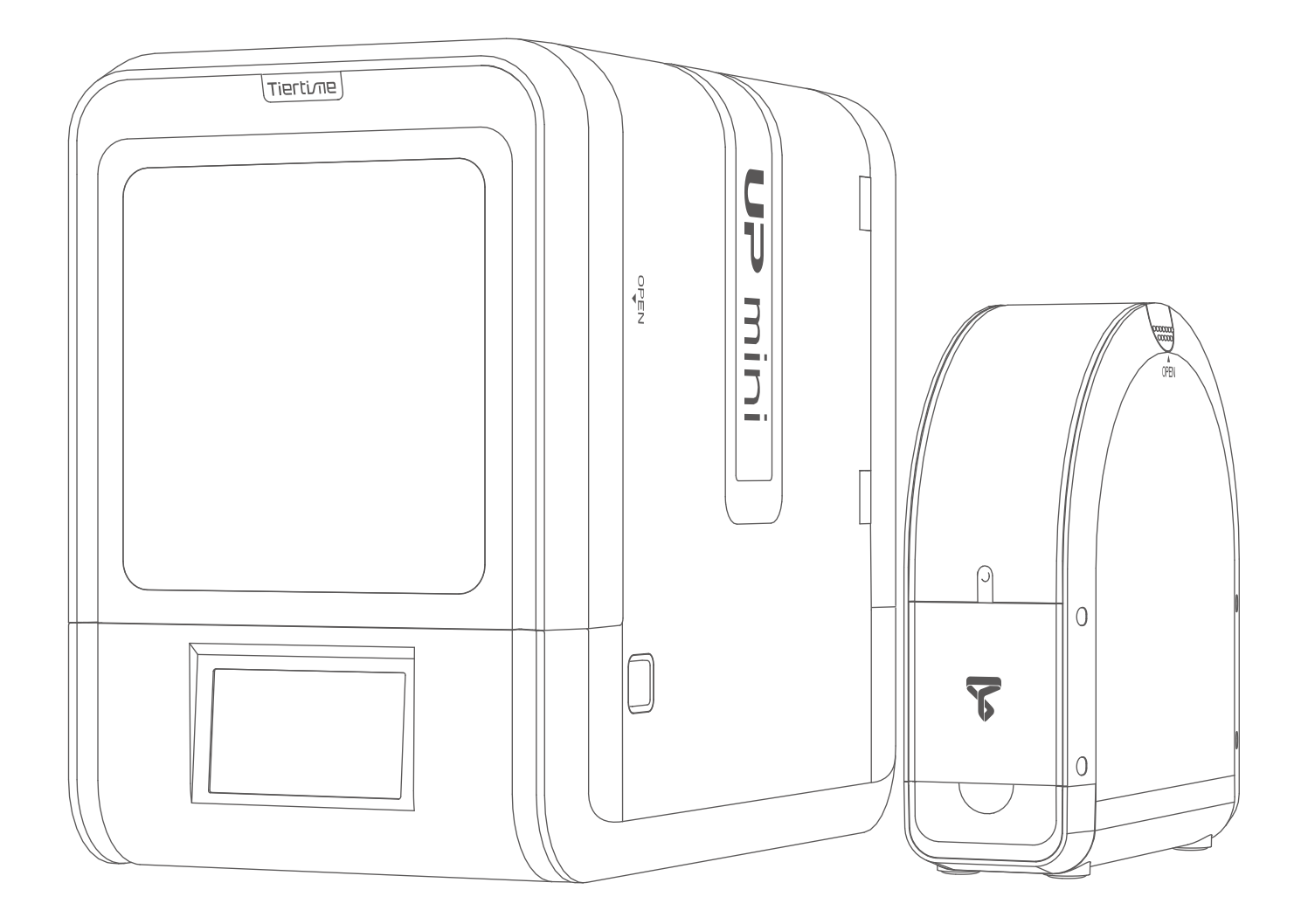

Download the full user manual at www.tiertime.com Support Section

# Index

- Chapter 1 Product Description
- Chapter 2 Prepare for Your First 3D Print
- Chapter 3 Product Activation
- Chapter 4 Machine Settings
- Chapter 5 Print Settings
- Chapter 6 Calibration and Other Options
- Chapter 7 Techniques and Troubleshooting

# Safety Precautions

1\ The UP mini 2 ES 3D printer requires the power adapter provided by the original manufacturer, otherwise the machine could be damaged or even cause are hazard. Please also keep the power adapter away from water and out of high temperature environments.

2\ During printing, the nozzle of the printer will reach 260°C and the print platform could reach over 70°C. Please do not touch these parts with your bare hands while they are hot not even with the heat resistant gloves included with the machine as the temperature could damage the gloves and injure your hands.

3\ During printing, the printhead and other mechanical parts move at high speeds. Touching these parts while they are moving could casue injuries.

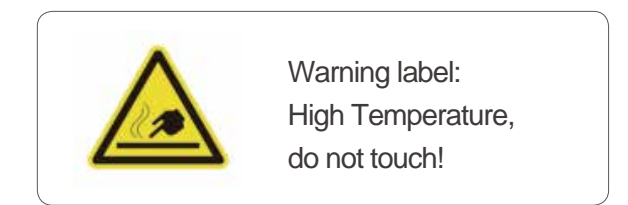

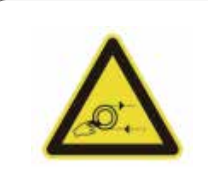

Warning Label: Moving parts, do not touch!

4\ Please wear goggles when removing the supporting material from models and detaching models from the perf board.

5\ When printing with ABS and PLA, the plastics will create a light odor. Please run the printer in a well ventilated environment. We also suggest you put the printer in an environment with a stable temperature as unwanted cooling could cause adverse effects to the print quality. When printer is exturding lament, make sure there is enough space between print head nozzle and the platform. Otherwise the nozzle could be blocked.

#### Printing Environment

As light odor will be produced during printing,please run the printer in a well ventilated environment. The UP mini 2 ES's ideal working enironment is temperature between 15°C and 30°C, relative humidity between 20–50% and altitude below 2000 meters.

Printing at temperatures out of this range could cause adverse effects to the printing process. When using the "Extrude" function, keep at least 50mm between the nozzle and the platform. If too close, the nozzle may get blocked.

#### One Year Warranty

Beijing Tiertime Technology Limited (Tiertime) and its authorized resellers warrants to the original purchaser that this product is free from defects in material and workmanship. Tiertime or its resellers will for one year, at its option, repair or replace at no charge for parts and labor from the date you purchased the product from Tiertime or a reseller.

- Tiertime reserves the right to determine the validity of all warranty claims.
- Consumables such as nozzles, build plates, filaments do not have warranty.
- Replacement parts such as Print head, heater module and etc, have warranty of 90 days.
- Warranty is voided if the product serial number has been altered or removed.
- Warranty is voided if the product has been misused or damaged or if evidence is present that the product was altered, modified, or serviced by unauthorized service people.

#### **Compliance**

FCC **ROHS**  $C<sub>F</sub>$ 

# **Unpacking**

Remove the cushioning foams from the inside of the machine before start using it.

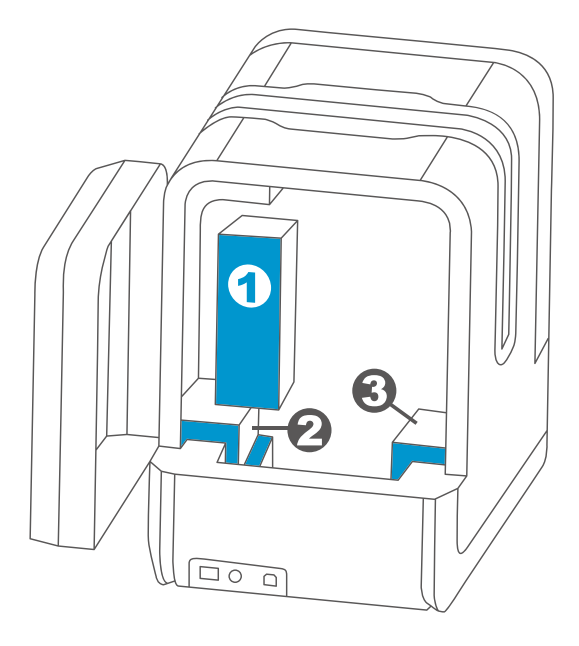

Rear View

### Package Content

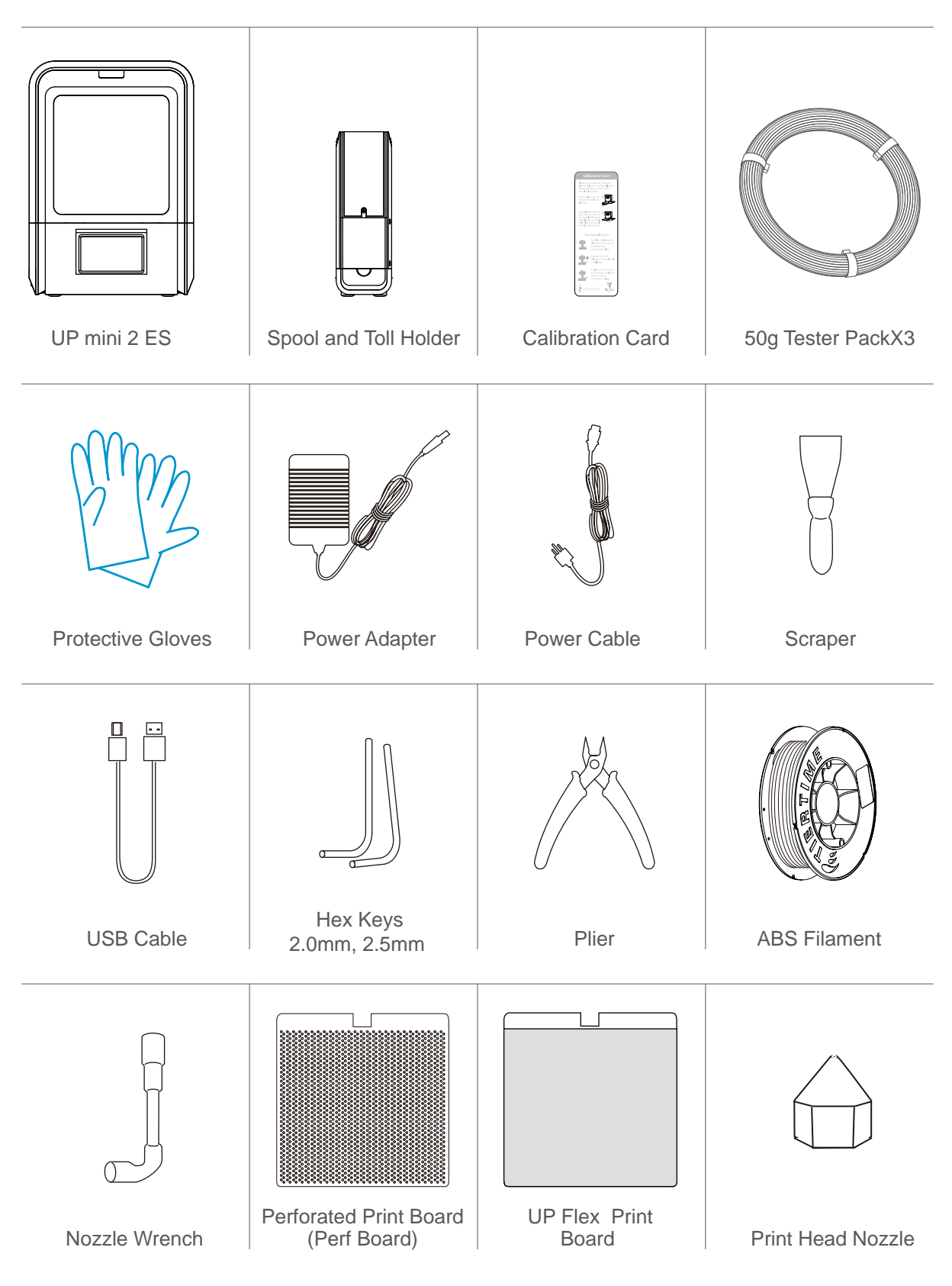

If anything is missing, please contact your local distributor or at support@pp3dp.com

#### Product Description

#### Front Side

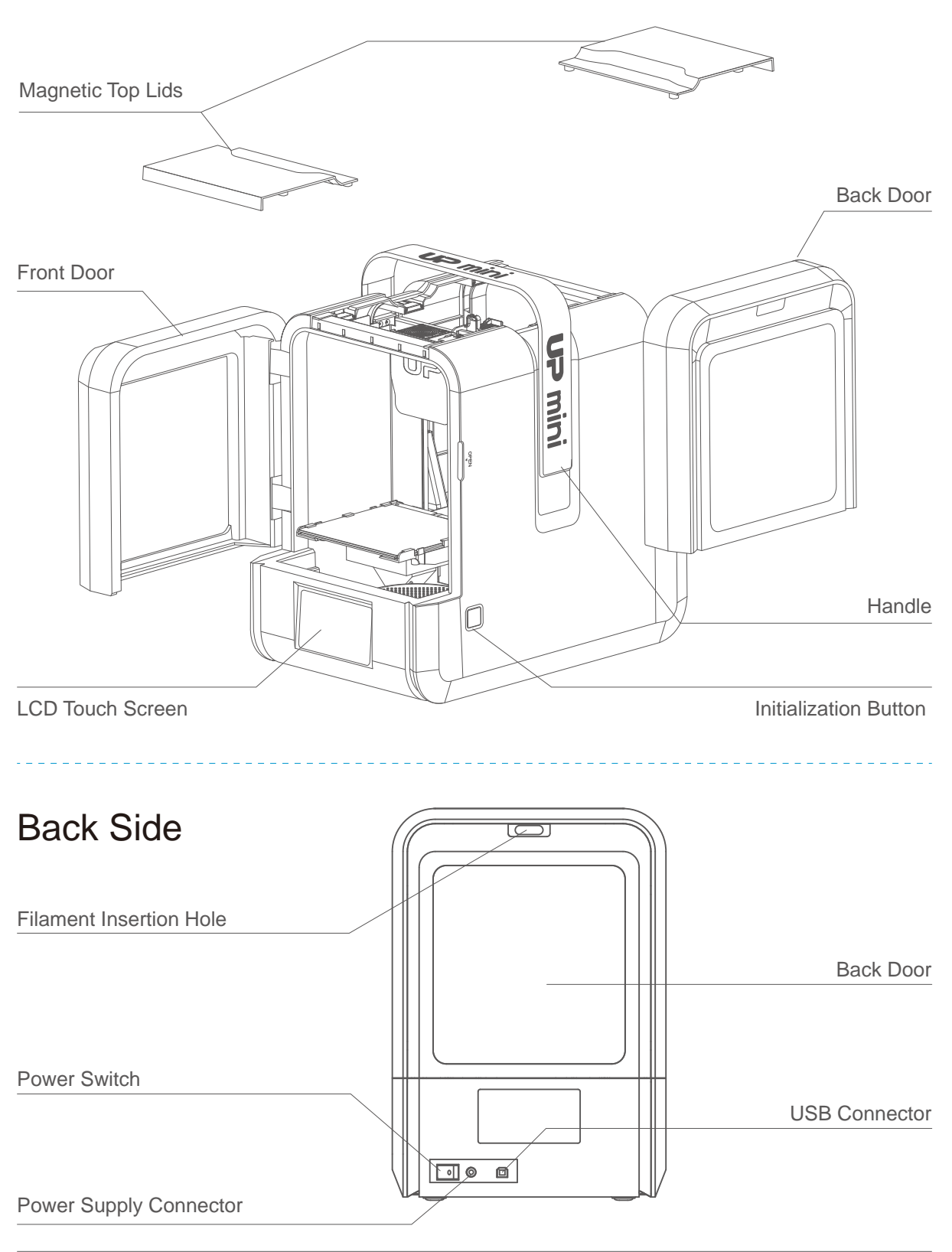

## Filament Spool Holder

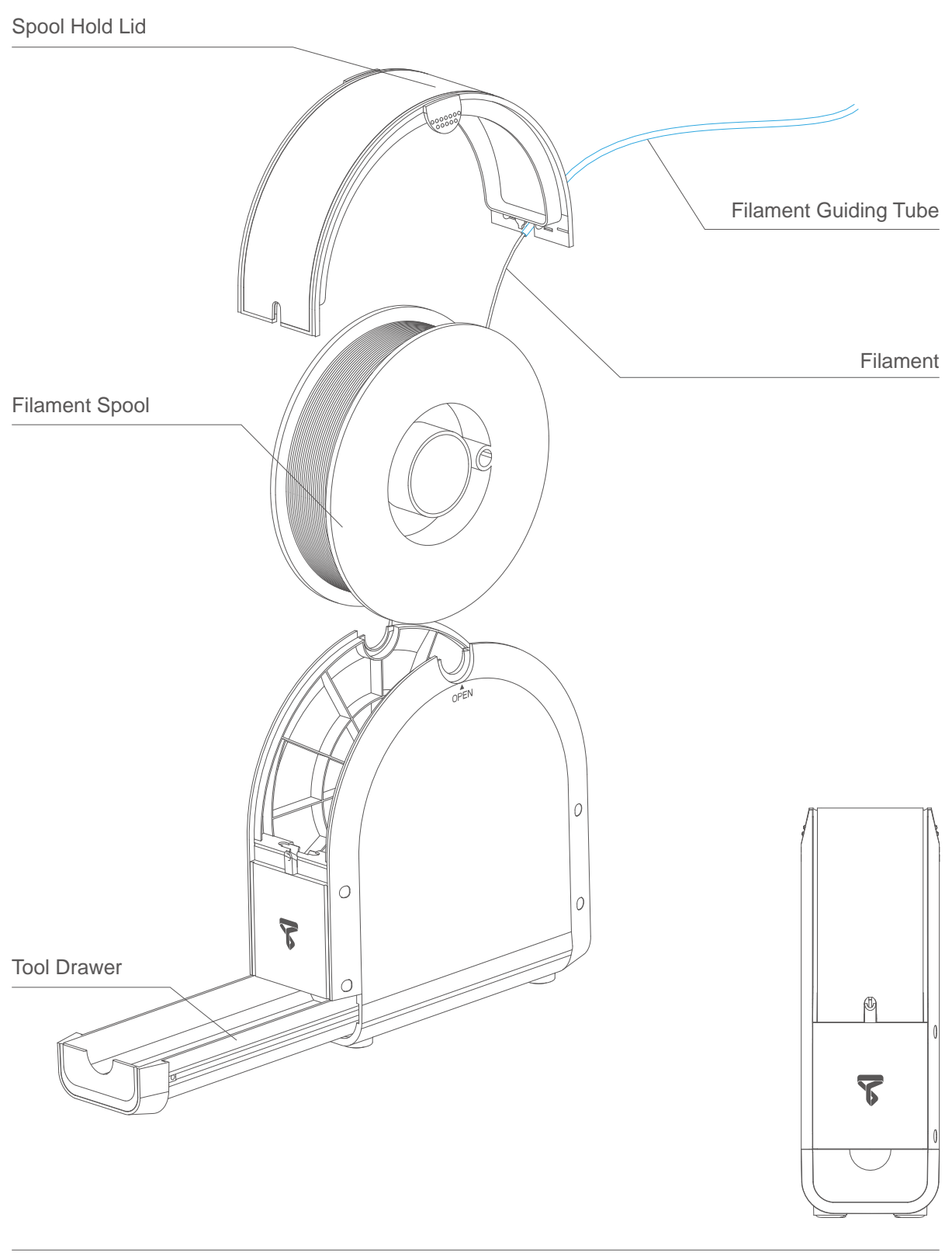

#### Installation of Print Board

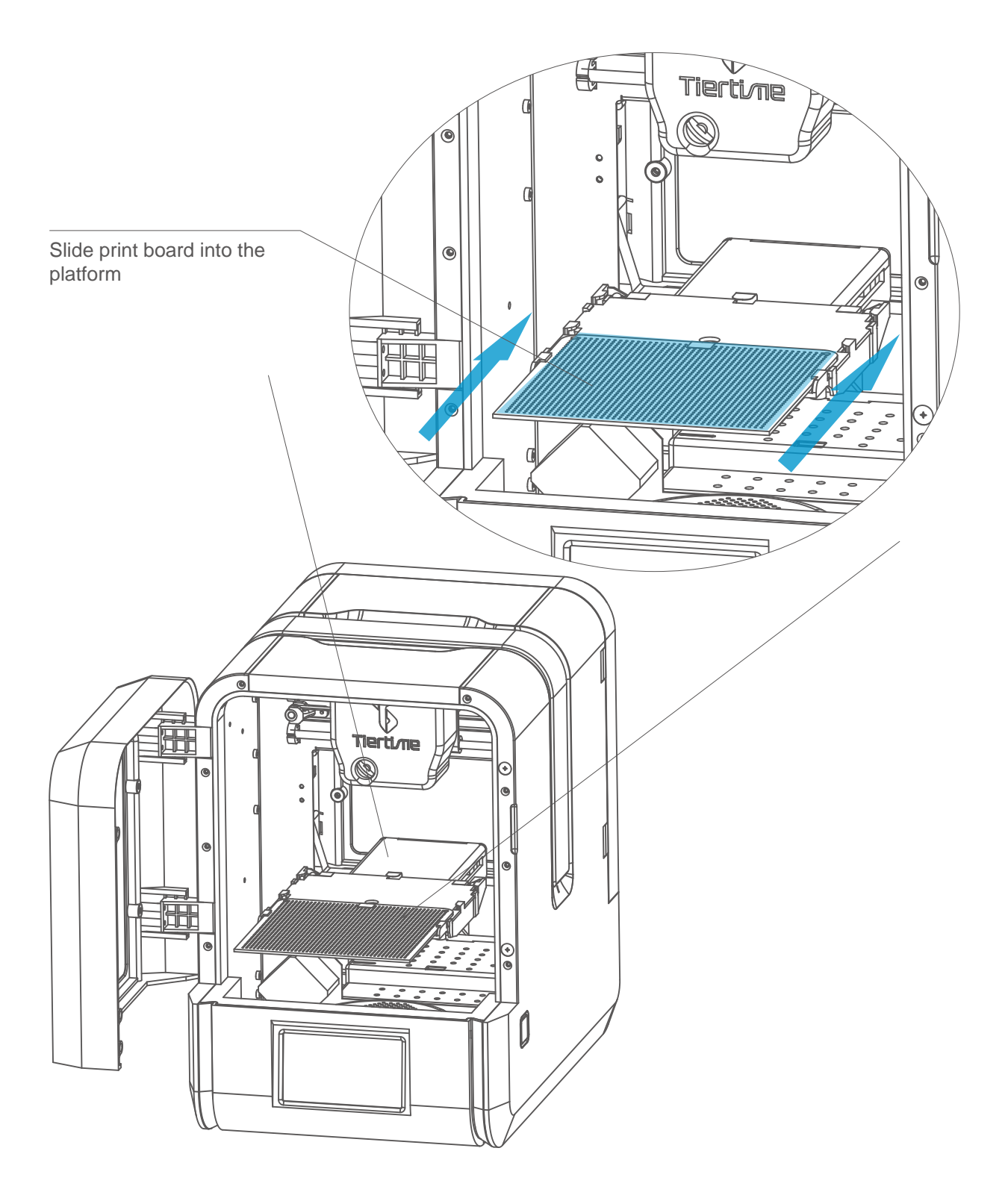

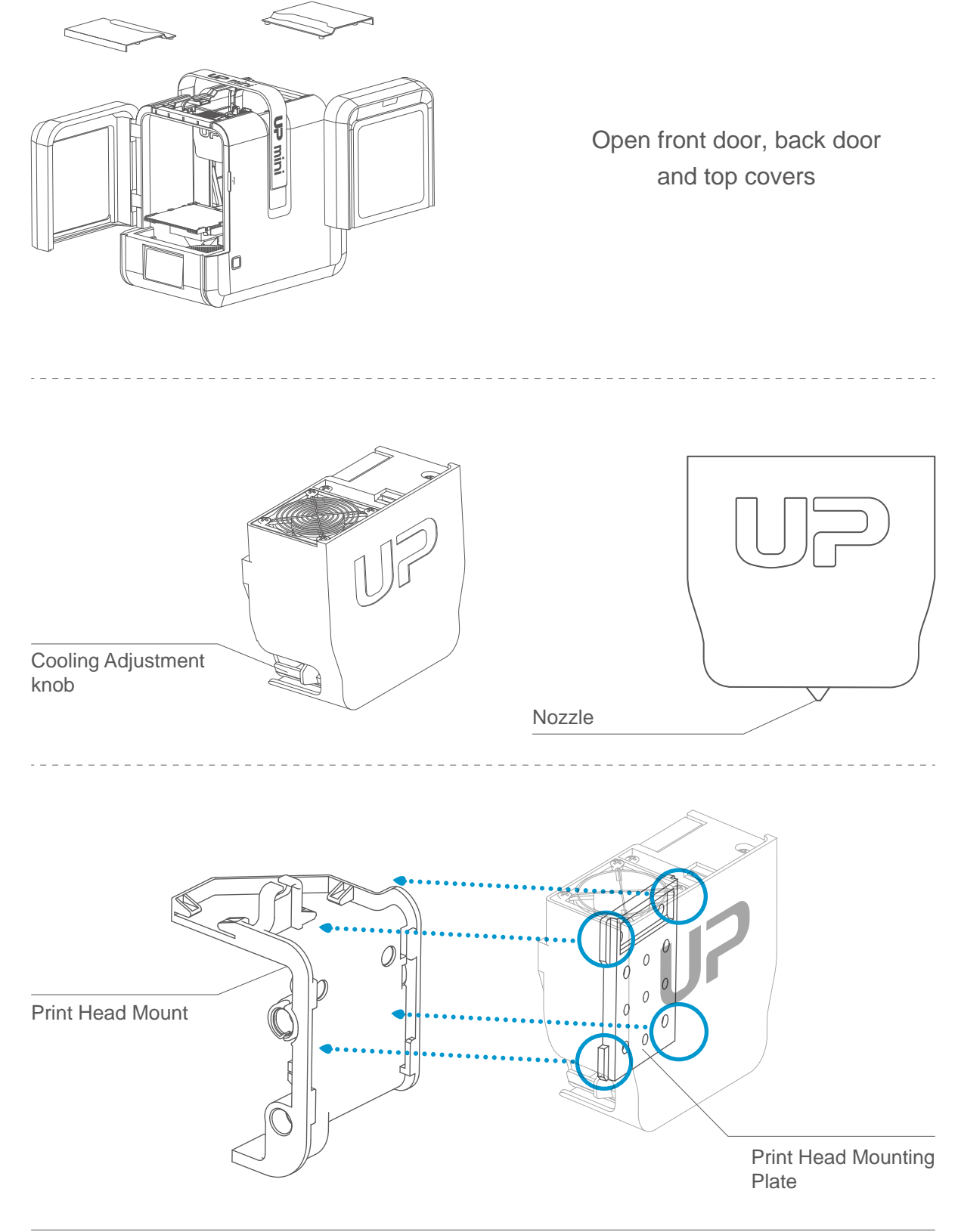

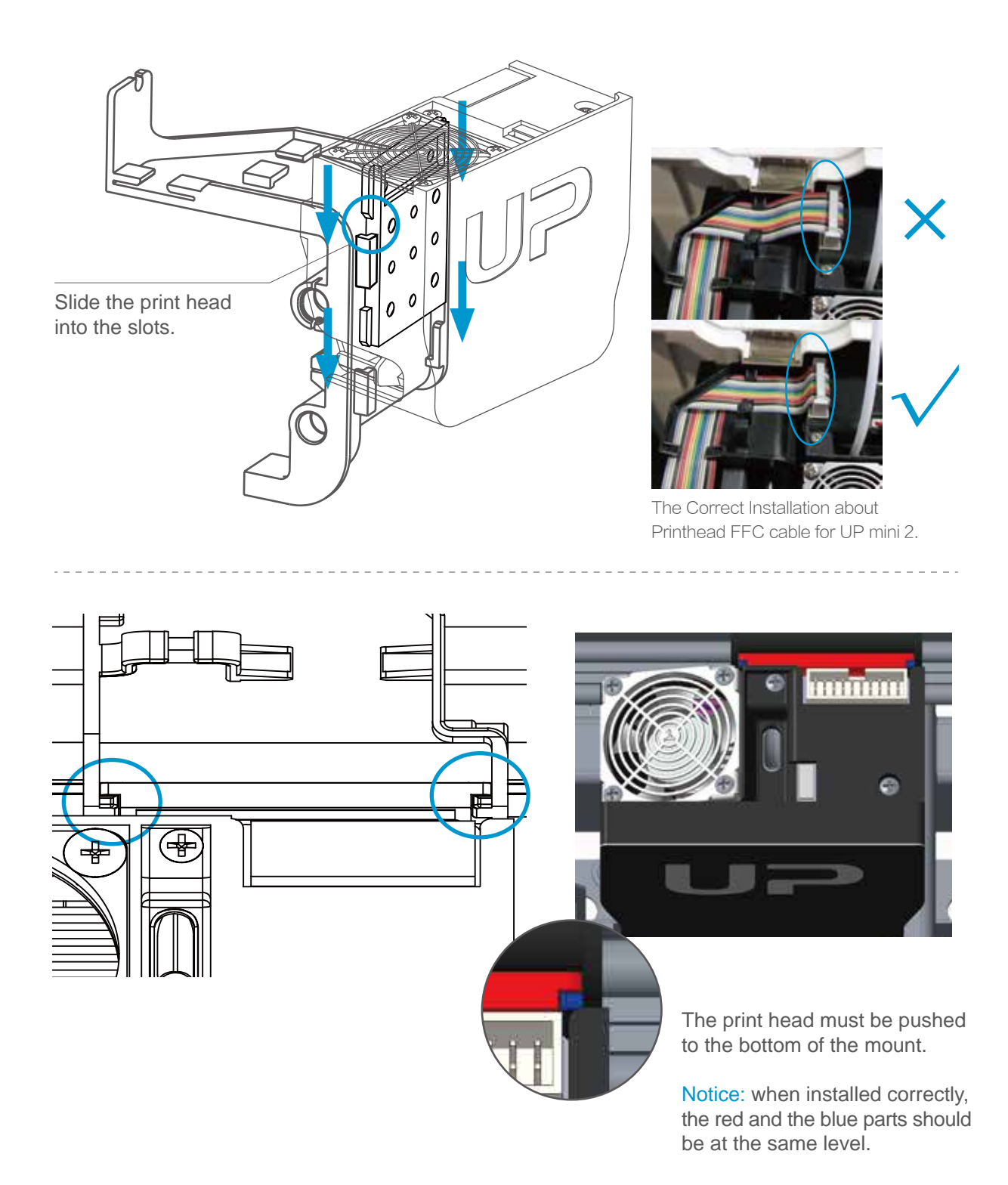

#### Download and Install UP Studio

#### Two ways to obtain UP Studio

1. From the Micro SD card included in the package (using the mciroSD reader).

2. Download the latest version from www.up3d.com.

Double click the installationle, following simple instructions, the installation will be nished swiftly.

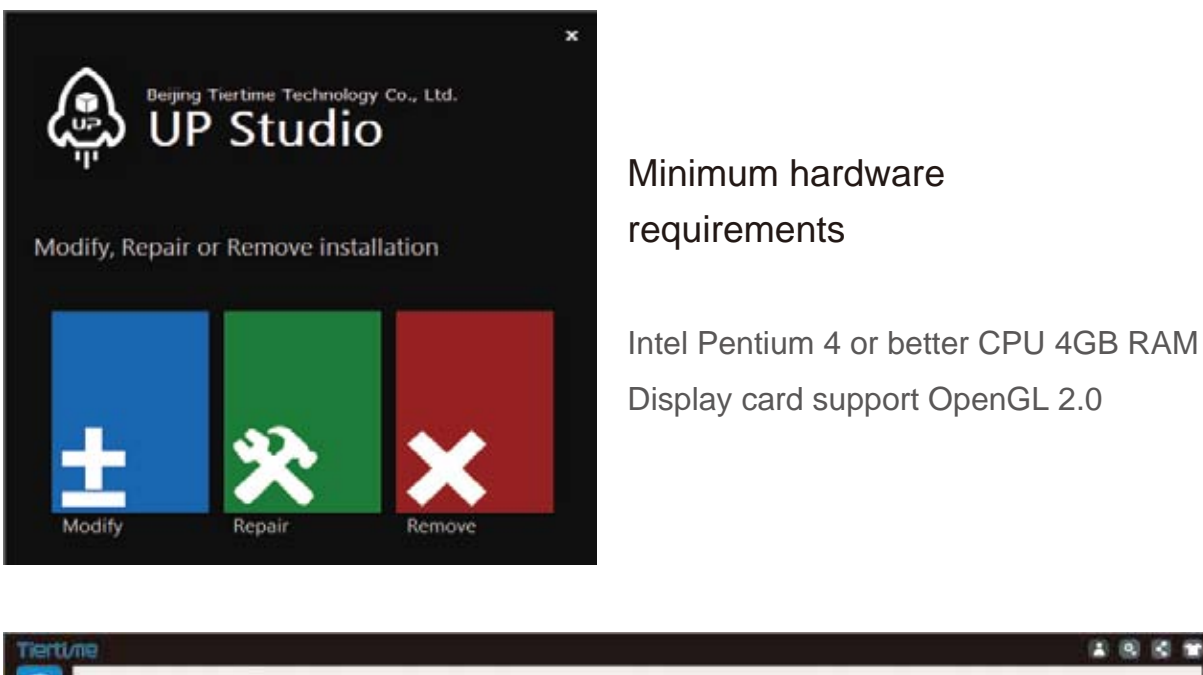

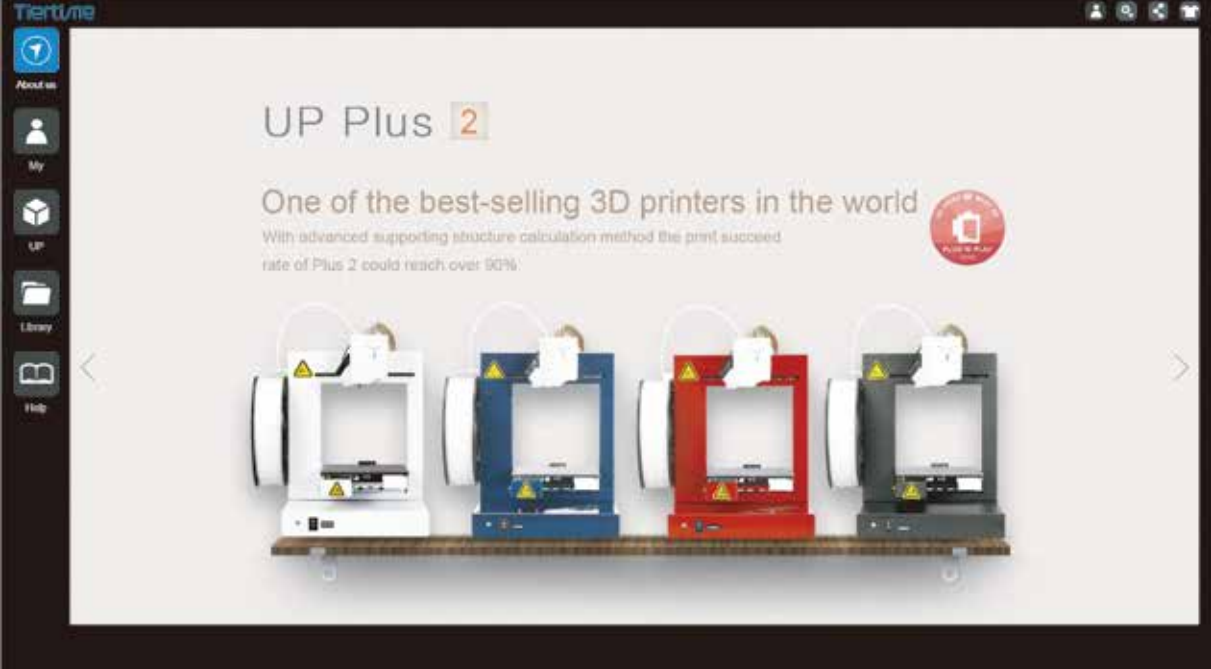

#### Software Interface

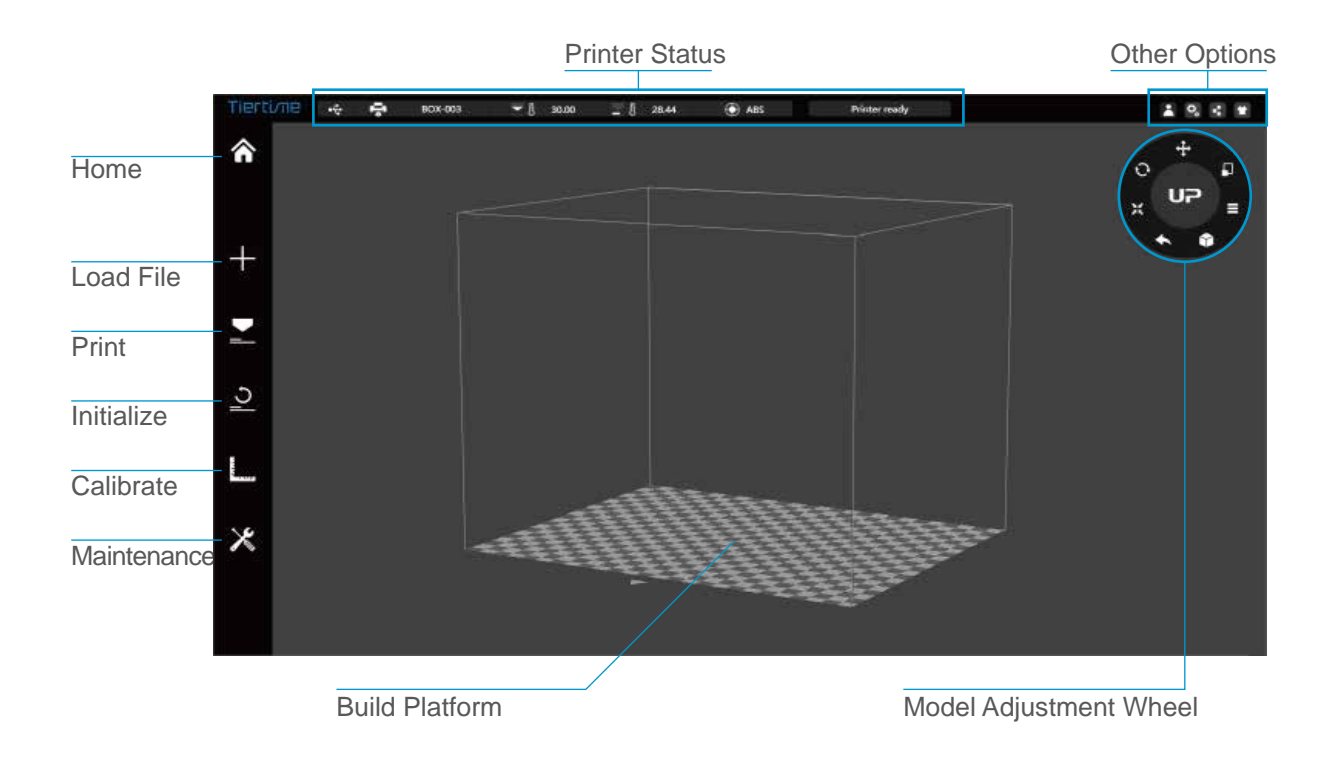

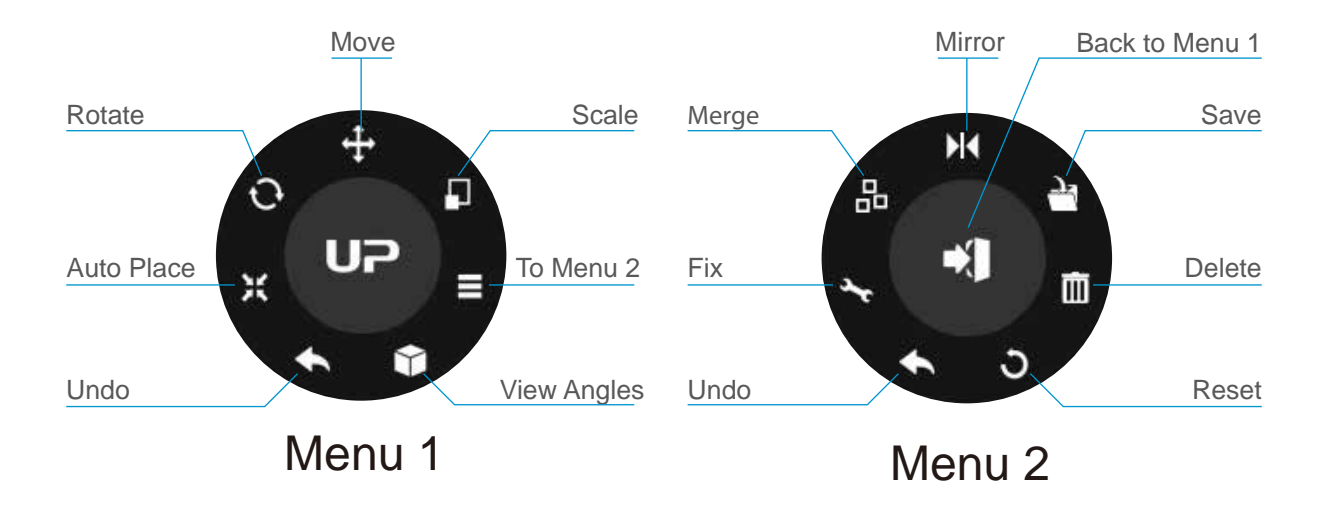

Initialization is required for every time the machine is switched on. During initiali- zation, the print head and print platform move slowly and hit the endstops of the XYZ axes. This is essential as the printer needs to nd the endpoint of each axis. Many software options will light up and become available for use only after initiali zation.

#### There are three ways to initialize your printer:

1. Hold the initialization button on the printer.

2. Clicking the "Initialize" option in the software menu (shown above).

3. When the printer is idle, press the initialize button on touch screen.

#### Other functions of Initialization Button:

Stop the current print job:

- 1. During a print, press and hold the button.
- 2. Reprint the last job: Double click the button.

3. Turn on/off internal lighting: Single click the button.

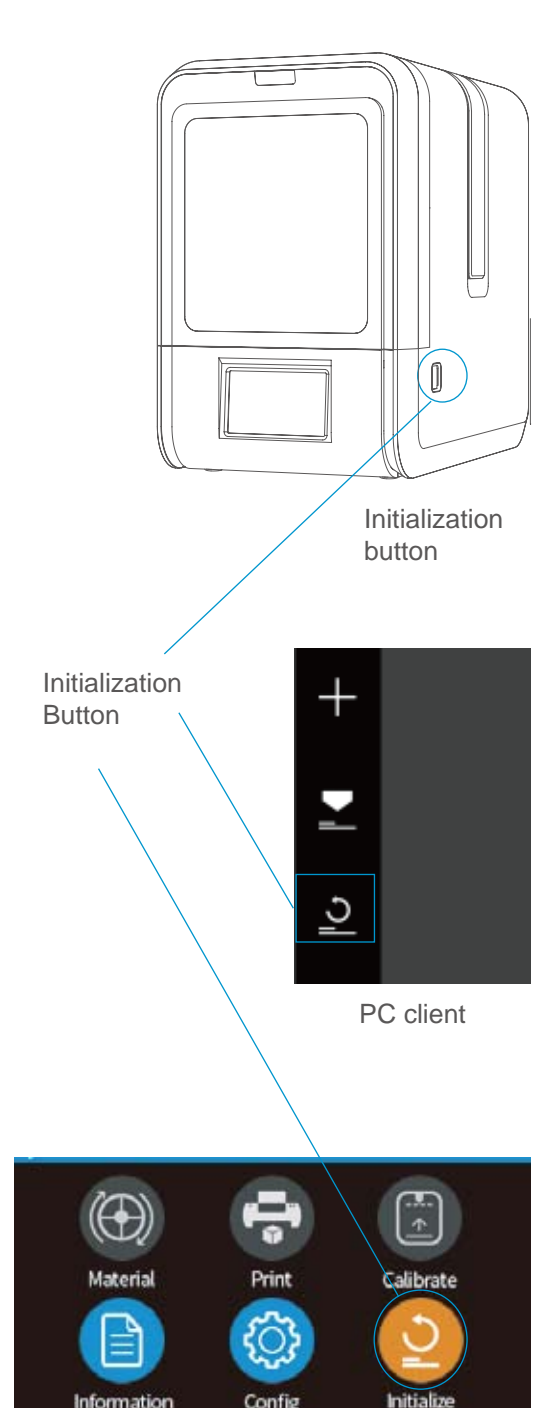

Config Tocuh Screen

Information

#### Printer Activation

Activation will lift the restriction of the number of prints, and provide value-added services for the users.

1\ Click the Account" button at the main menu to Sign Up.

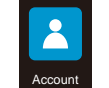

Login & Usemame or e-mail & Password Sign in Sign Up

 $3\sqrt{3}$  Go to your registered mail box, and activate your account through the activation email.

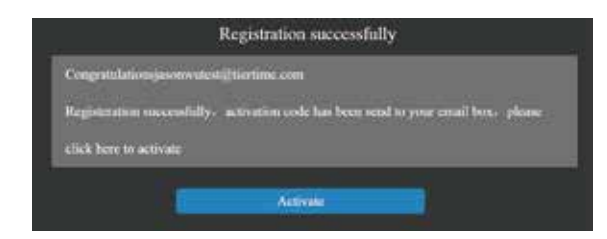

 $5\sqrt{5}$  Go to Account section and sign in.

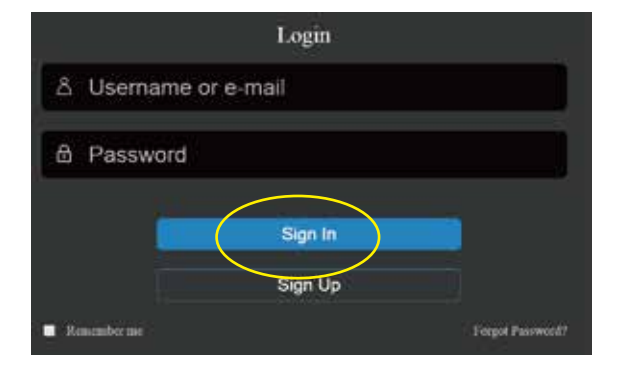

 $2\mathcal{C}$  If already registered, skip to step 5. Fill in the form.

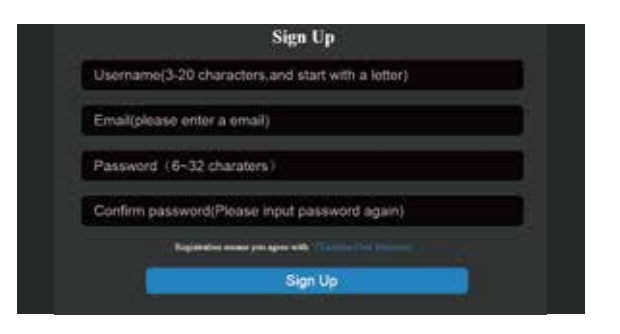

4\ Connect UP mini 2 ES to your computer.

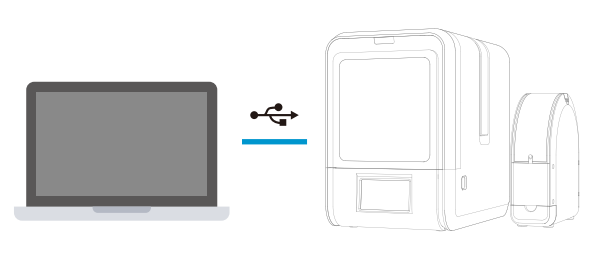

 $6\sqrt{6}$  You will see a list of connected printers. Click"Activate"to finish the activation. User could also choose bind or unbind option in the user account under the"Bind Status".

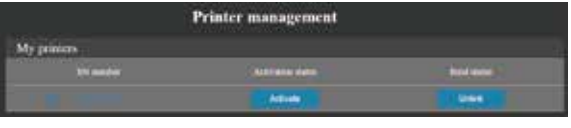

7\ Restart the printer after the activation.

**Tiertime** 

#### Touch Screen Control

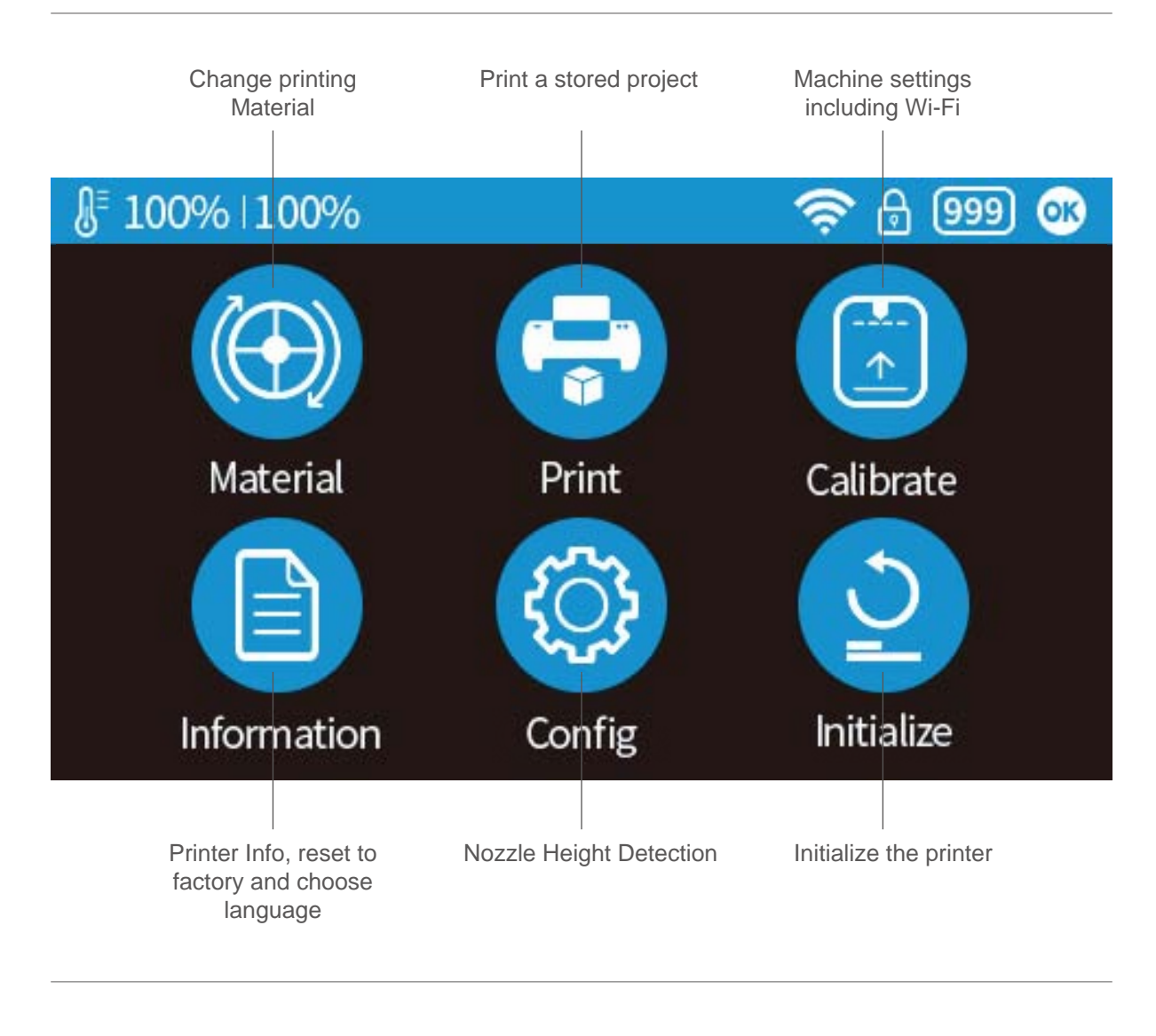

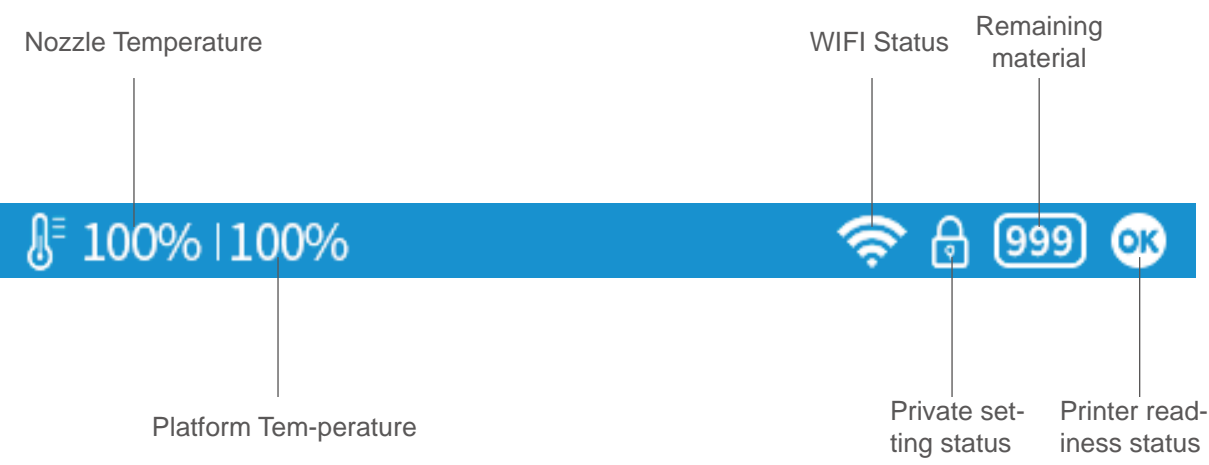

**Tiertime** 

# Prepare for Printing - Update Nozzle Height

The printer was calibrated before leaving the factory, but users are recommend to update the nozzle height value using the automatic nozzle height detection function on the touch screen before the first print.

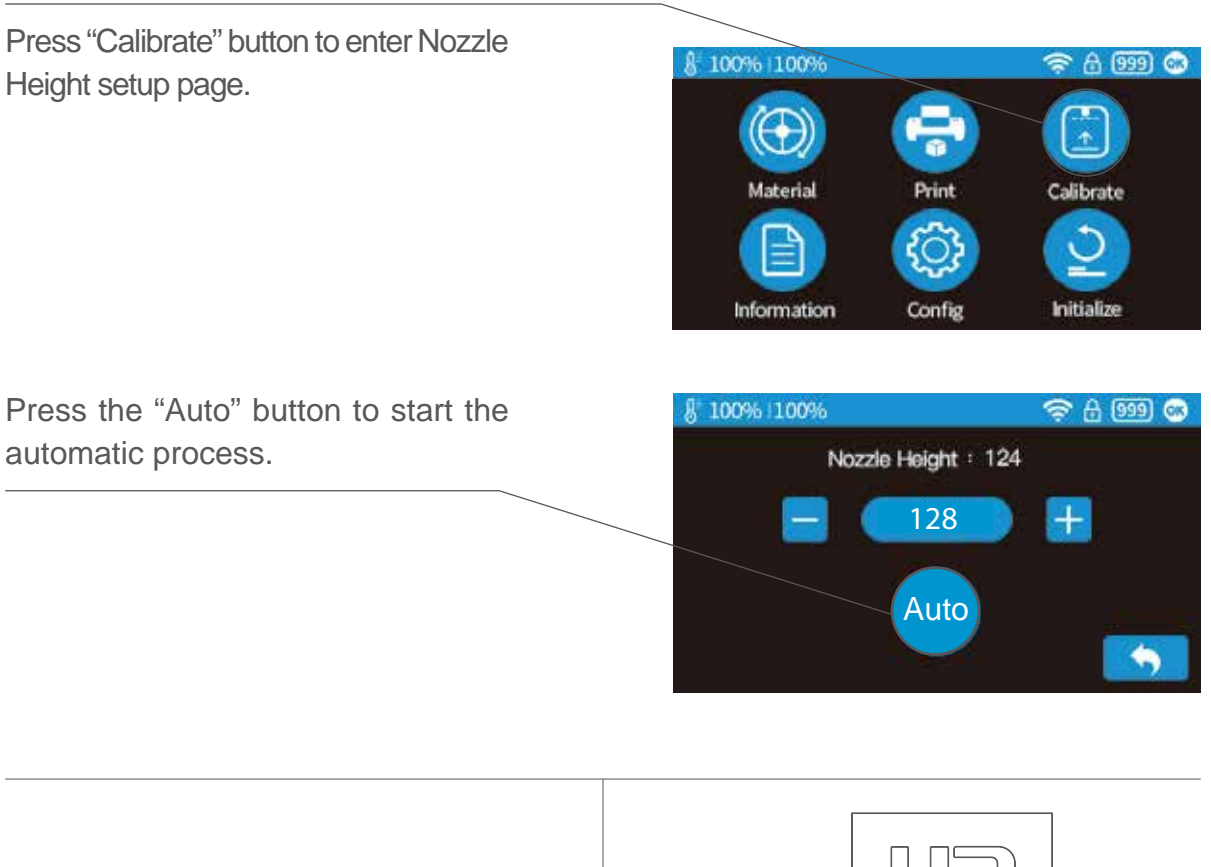

During nozzle height detection, the print head nozzle will touch the nozzle detector to make measurement.

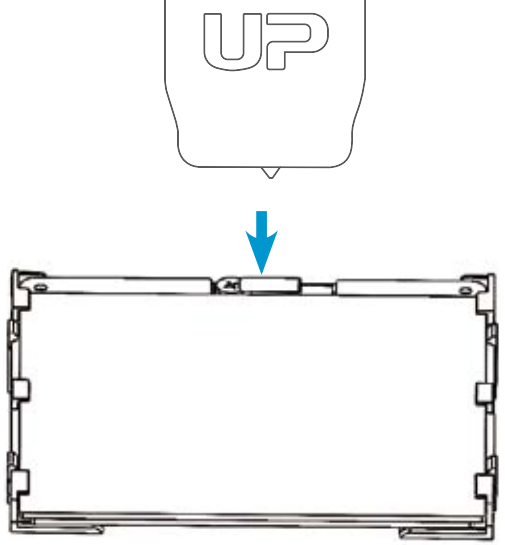

install the lament and guiding tube shown in blue.

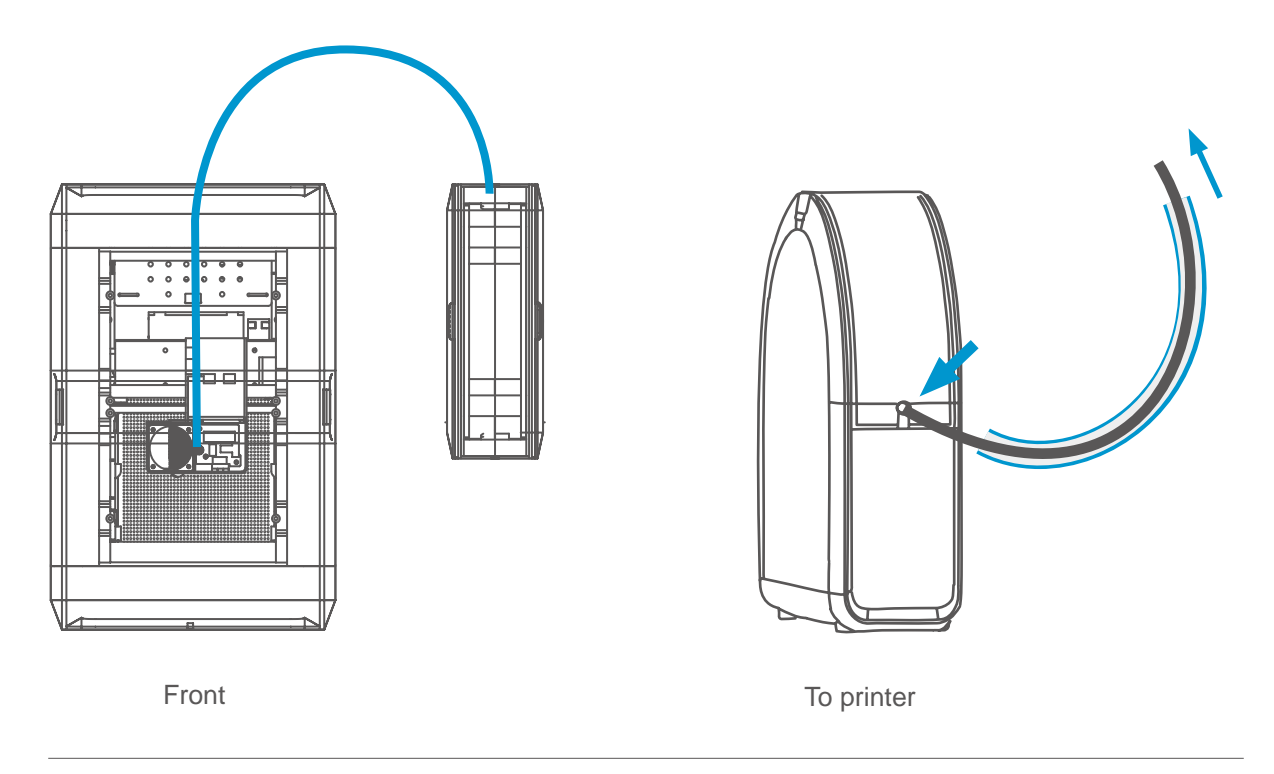

Push the guiding tube into the rubber ring as shown above.

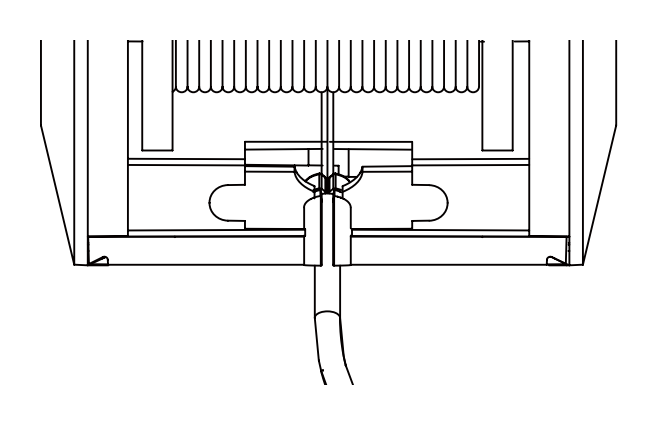

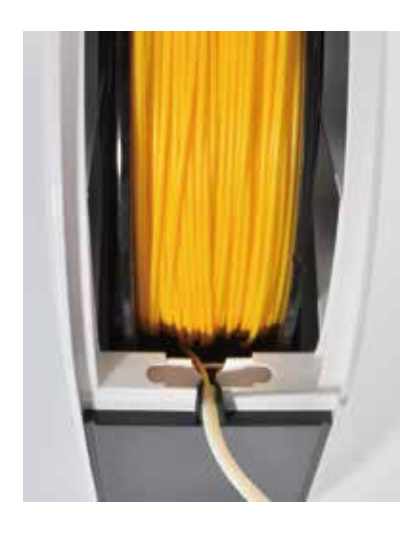

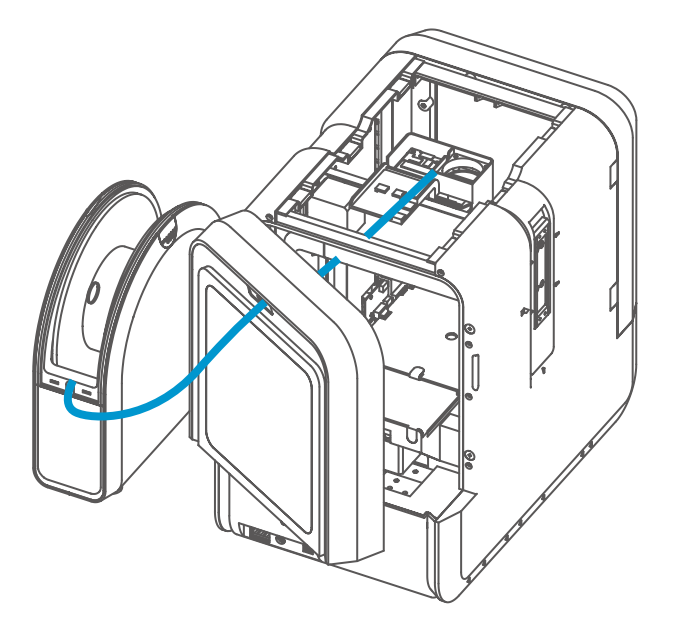

Back Side

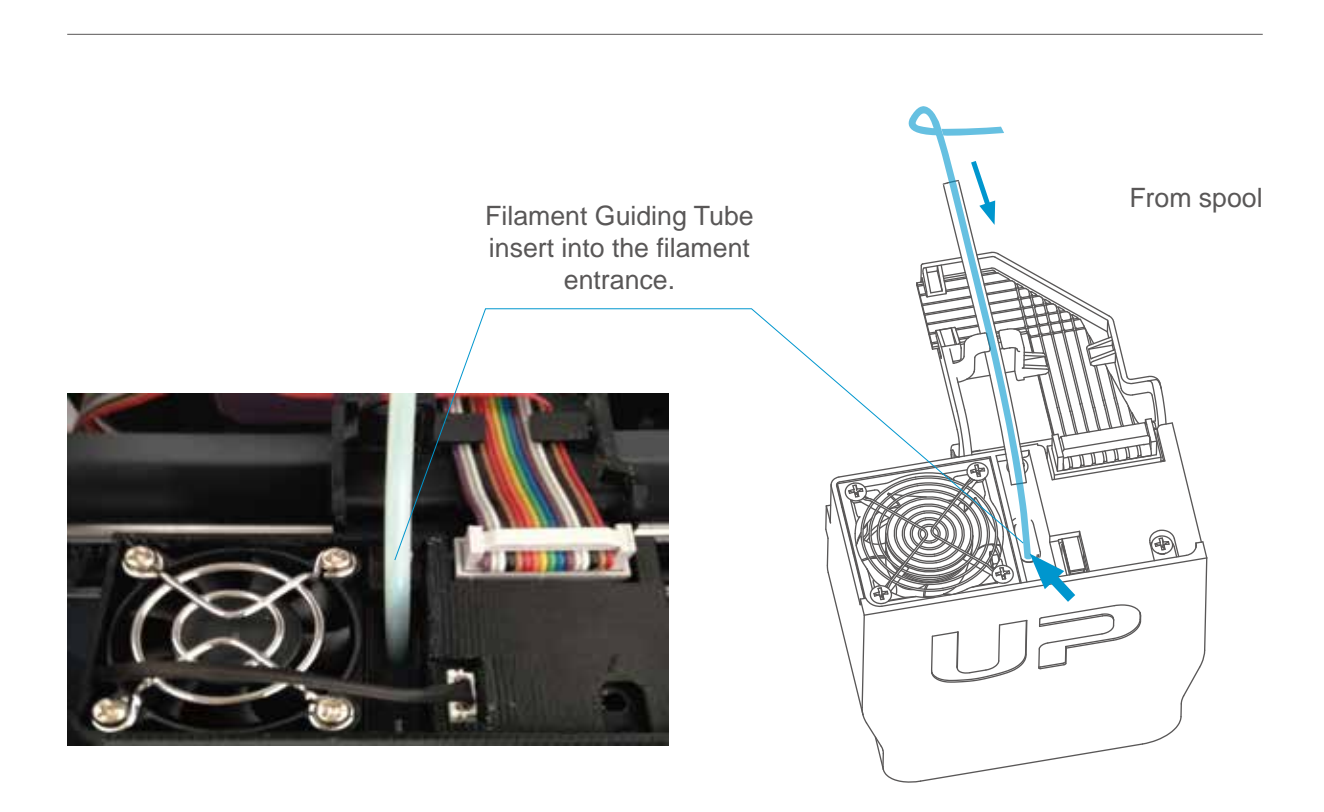

# Prepare for Printing - Load Filament

1\ Insert the filament from the spool into guiding tube, arrange the guiding tube as shown in previous page. Press the Material button on the touch screen.

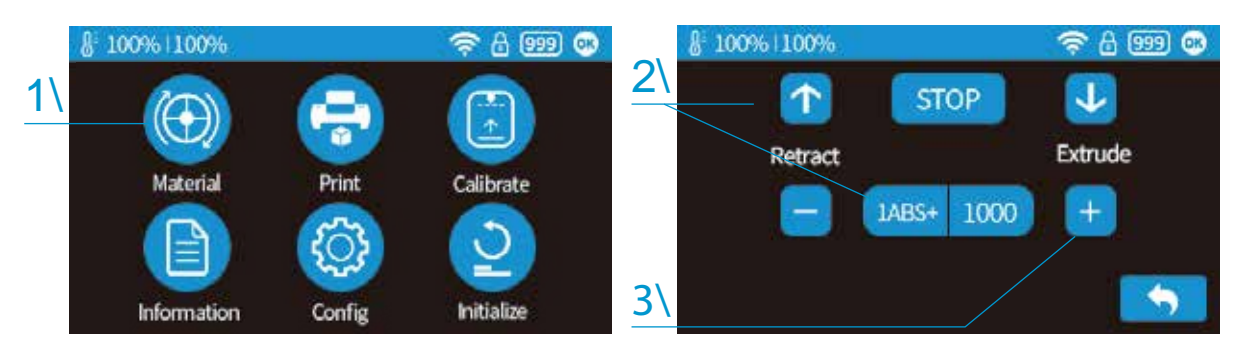

2\ Choose the printing material as ABS by press the Wheel button to switch between different materials input the filament weight by using the  $+/-$  buttons.

 $3\text{ }$  Click "Extrude." The print head will start to heat up, within 3 minutes. Its temperature will reach 260°C, then the printer will buzz and the print head will start to extrude.

4\ Gently insert the filament into the small hole on the print head. The filament will be fed into the print head automatically when it reaches the extruder gear inside the print head.

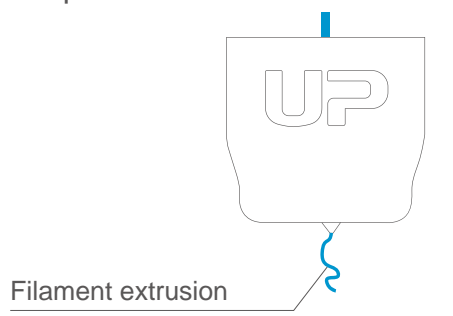

 $6\sqrt{6}$  Finally insert the quiding the tube in to the filament entrance and press the tube into the holding clip on the print head mount.

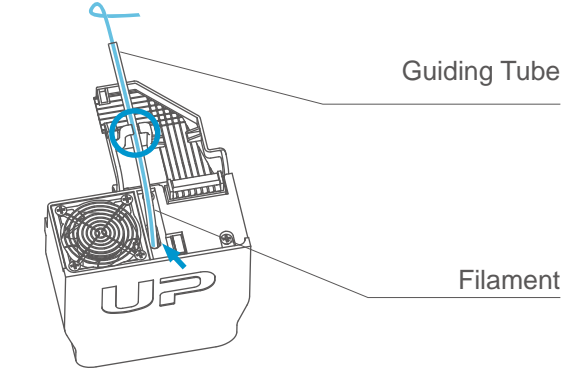

 $5\sqrt{5}$  Check the nozzle for plastic extrusion. If plastic is coming out from the nozzle, that means the filament is loading correctly and the printer is ready for printing. (The extrusion will stop automat- ically.)

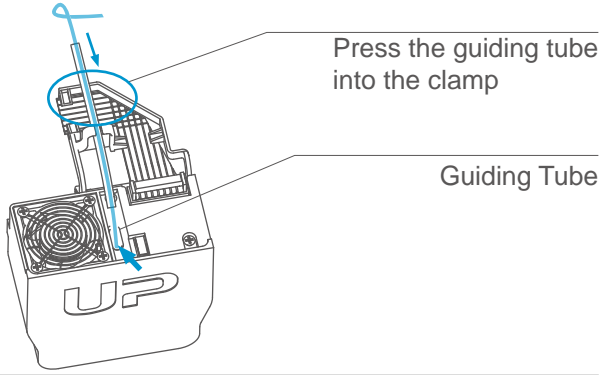

# Loading a 3D Model

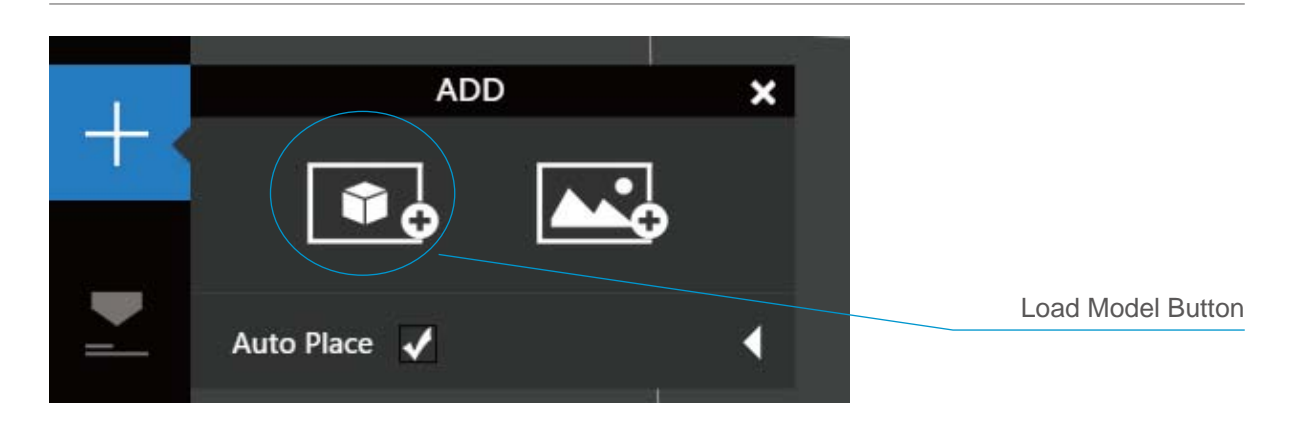

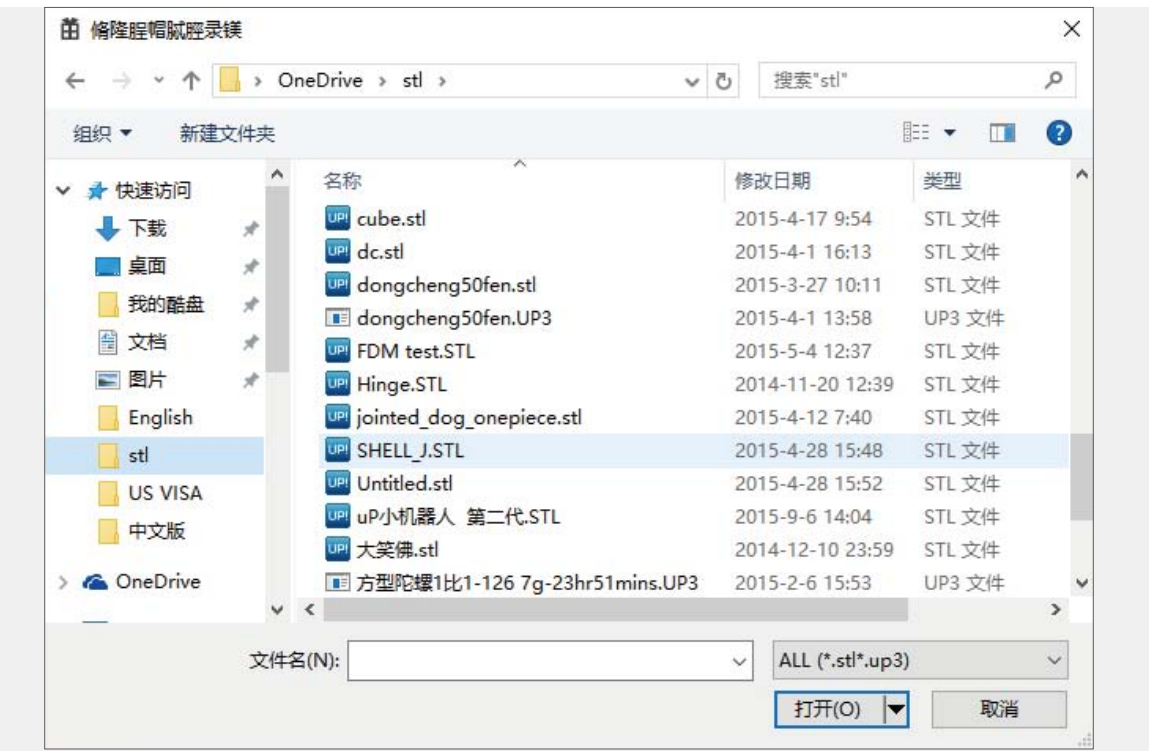

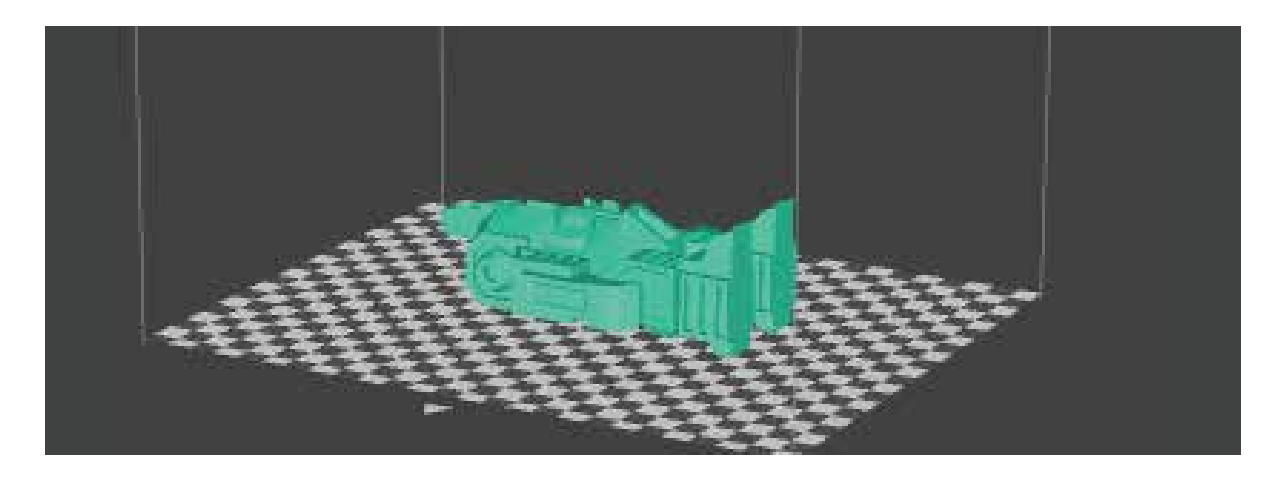

# Print a Model

Make sure printer is connected to computer throug USB or WIFI ( go to page 25 for details about WIFI setting)and loaded a model.

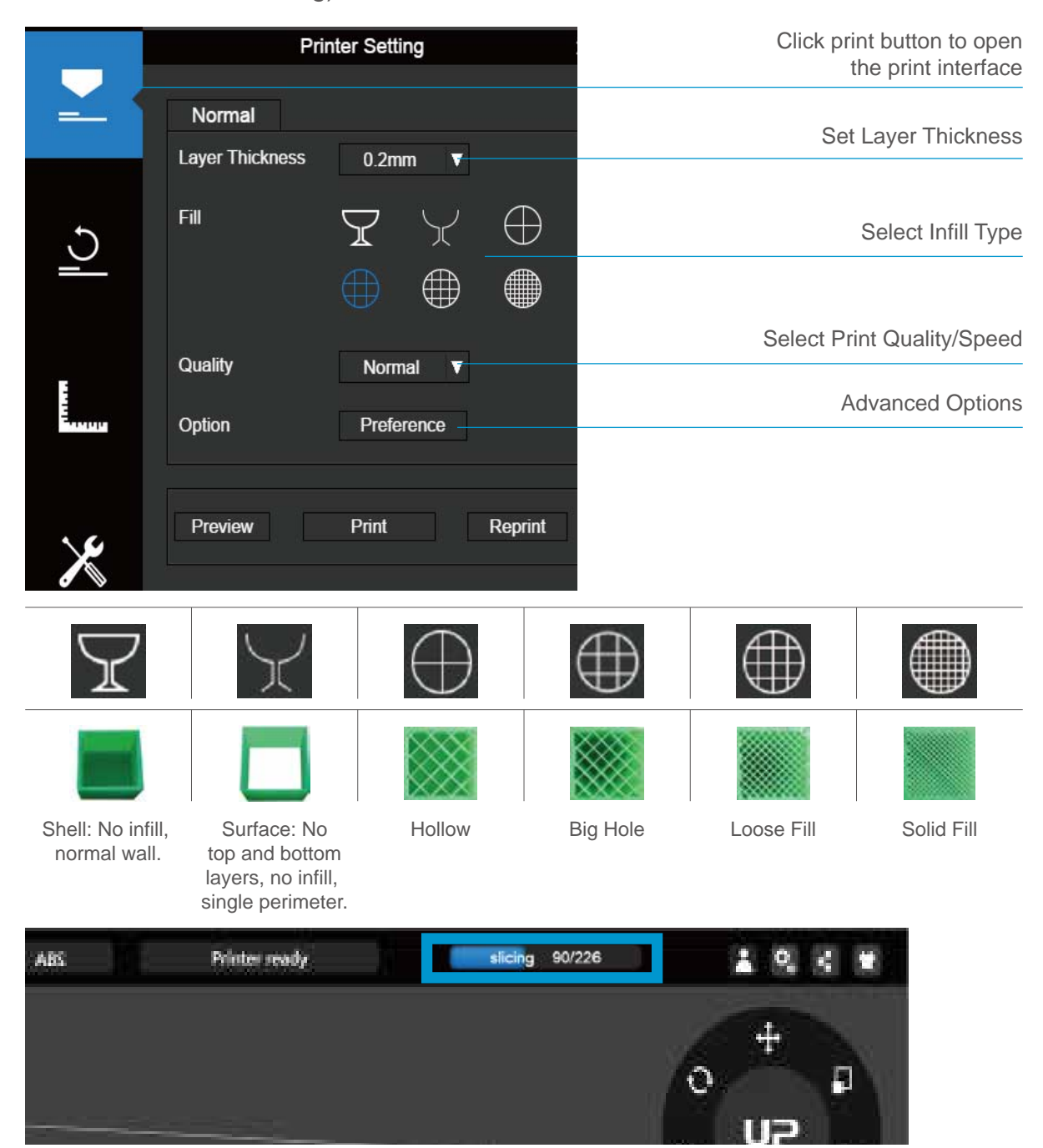

When the UP software is slicing or sending data to the printer progress dis- played on the status bar on top of the software interface do not unplug the USB cable as this will disrupt the data transfer and result in a print failure. The USB cable can be unplugged after the data transfer is finished.

#### Printing Progress

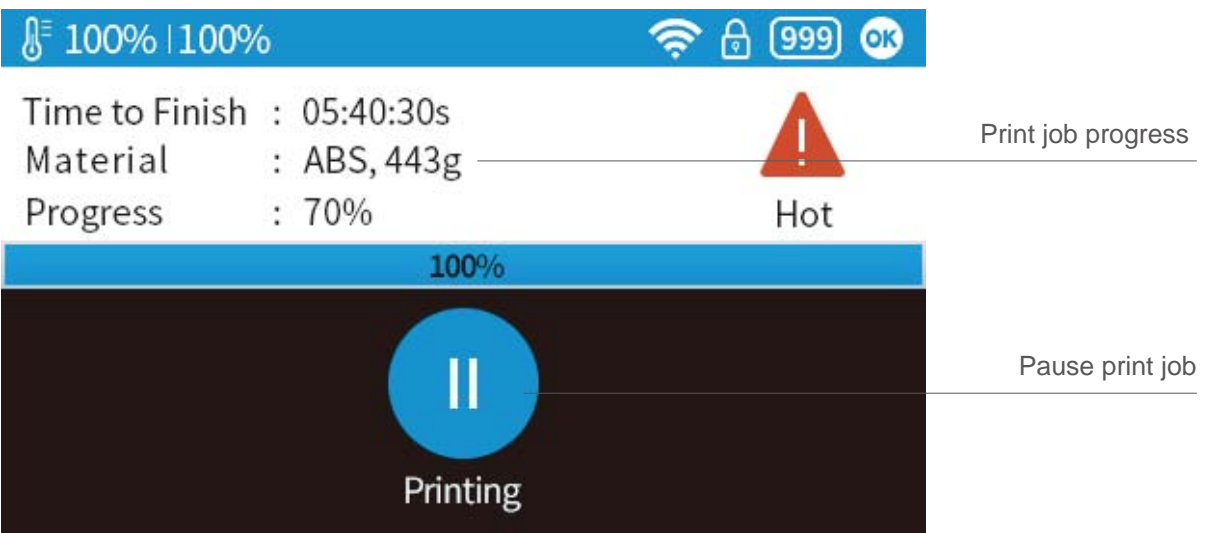

After pressing the pause button, the nozzle will be paused but temperature is maintained at printing temper- ature. During pausing, the following control buttons will appear to allow users to resume, stop or change filament.

Please note the stopping is irreversible, the current print job can only be restarted from begining.

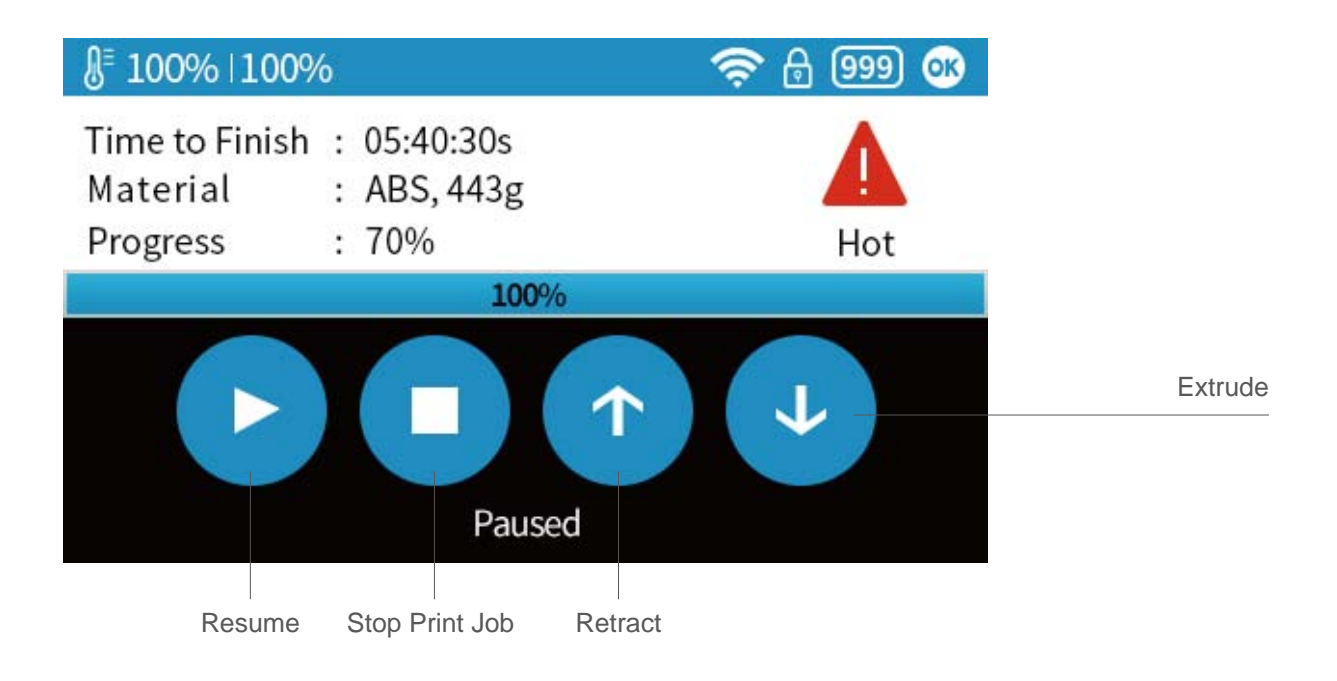

# Change Filament During Printing

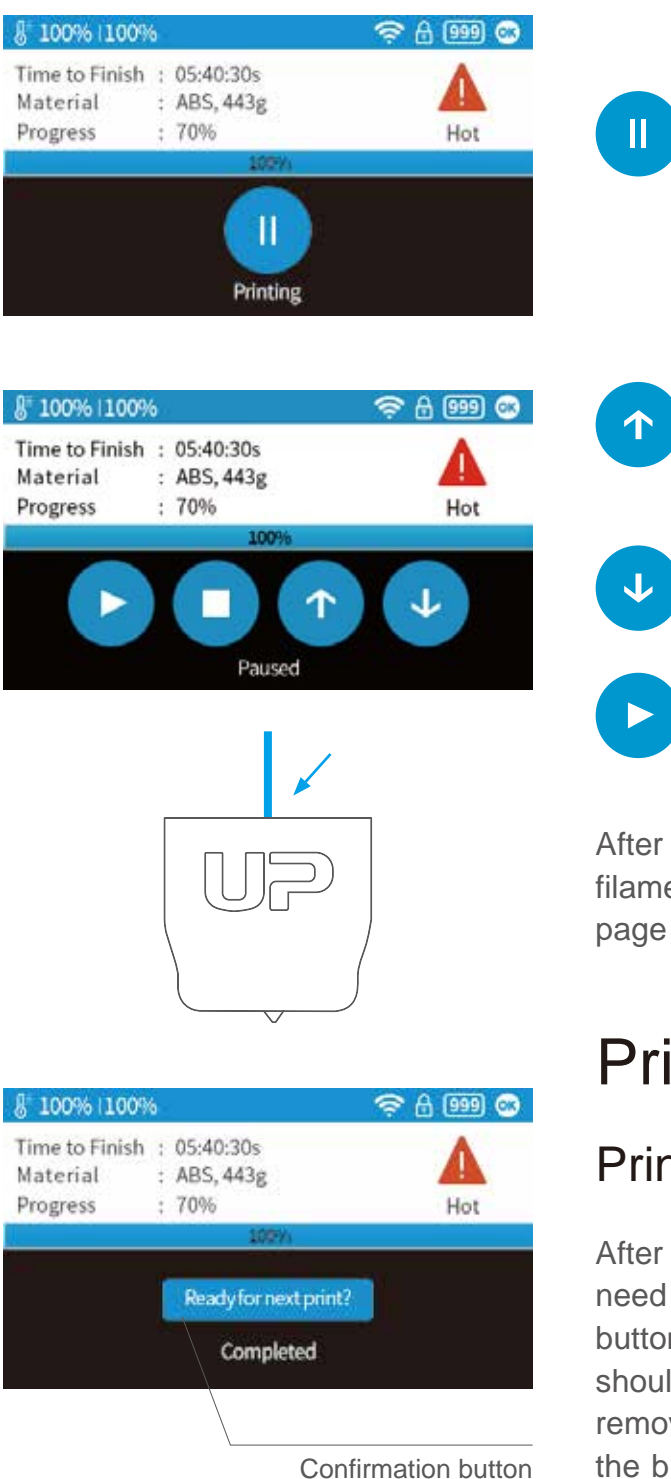

1\ During printing process the "Pause" button, the printing job will be paused.

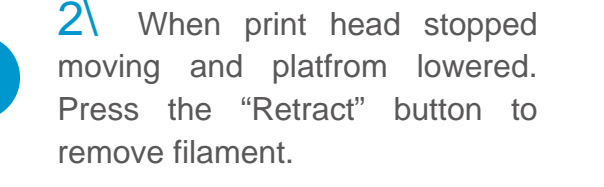

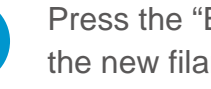

Press the "Extrude button" to load the new filament

Press the "resume" button to resume printing.

After filament was removed, insert new filament to the print head as described in page 16.

#### Print Job Finished

#### Printer ready confirmation:

After the print job was finished, the user need to press the "Ready for next print?" button to confirm the printer is ready. User should make sure the previous print job is removed from the platform before pressing the button. The printer cannot start a new print job if they did not confirm the status.

### Reprint or Printing Stored Print Jobs

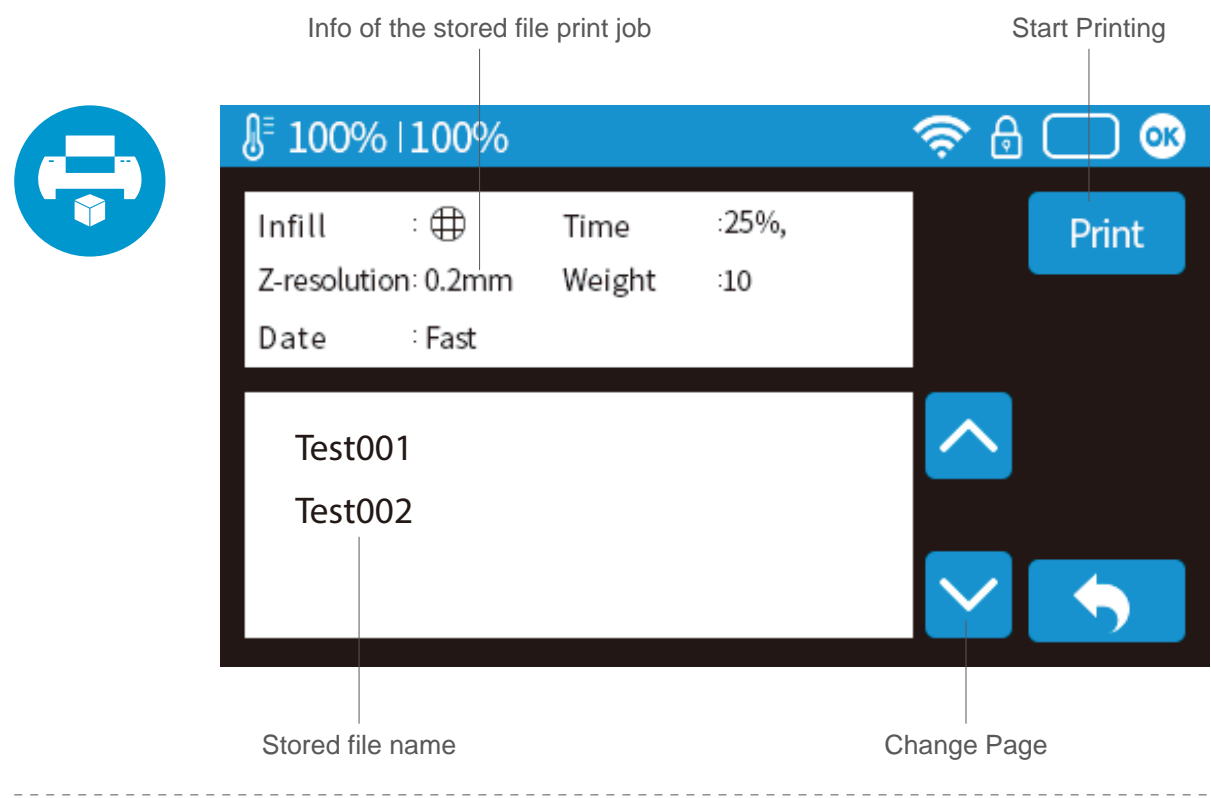

#### Black Out Recovery

If electricity was cut off during printing, the print job can be contuinued after resuming power supply. Do not remove the print job from the platform after the black out. When the machine was turn on again, initialize the printer. The printer will ask whether user would like to recover interrupted print job.

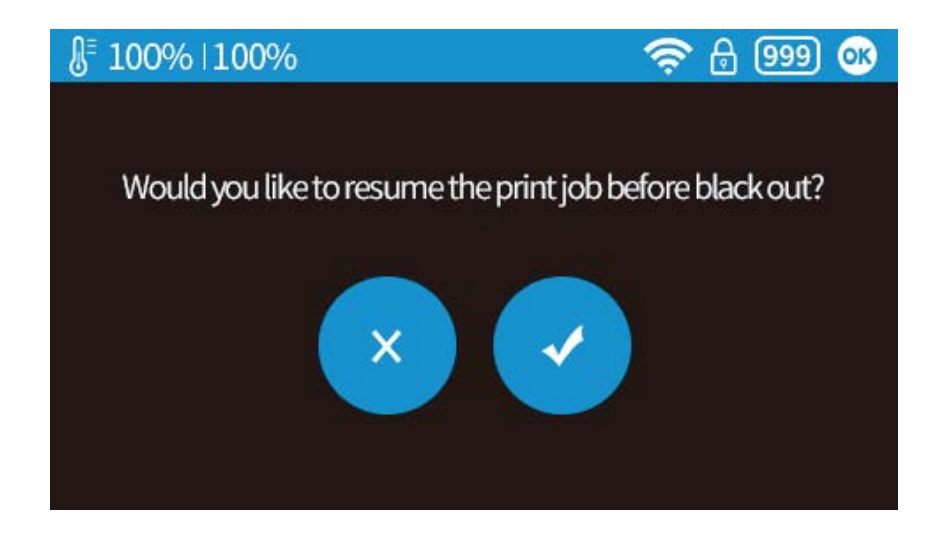

#### Machine Settings - WIFI Connection

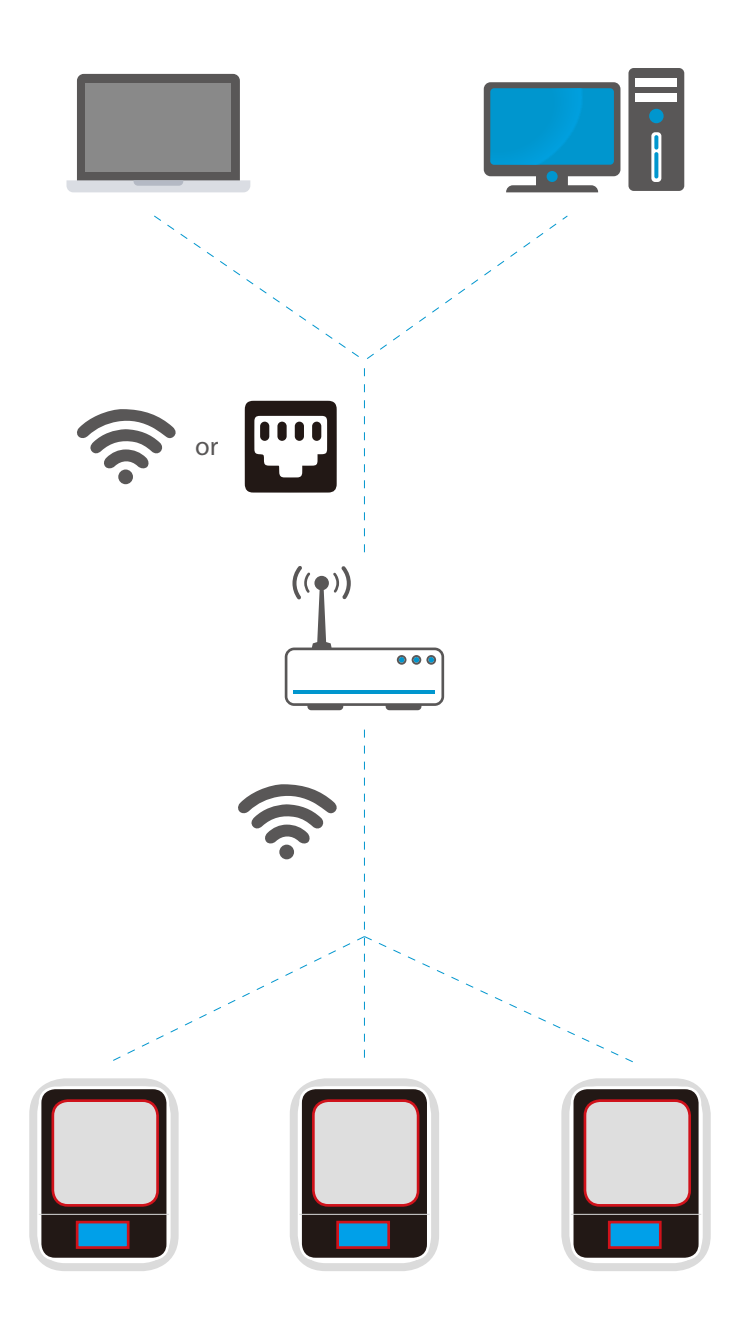

Connecting to the UP mini 2 ES through WIFI requires a Wireless Local Area Network (WLAN). Computer and printers must connect to the same WIFI network (same SSID) before able to communicate.

In order to acheive stable WIFI connection, users are recommended to connect under

a capacious WIFI environment. A crowded network or an area with a large number different networks are known to cause interruption during data trasnfer.

#### WIFI Setup through Touch Screen.

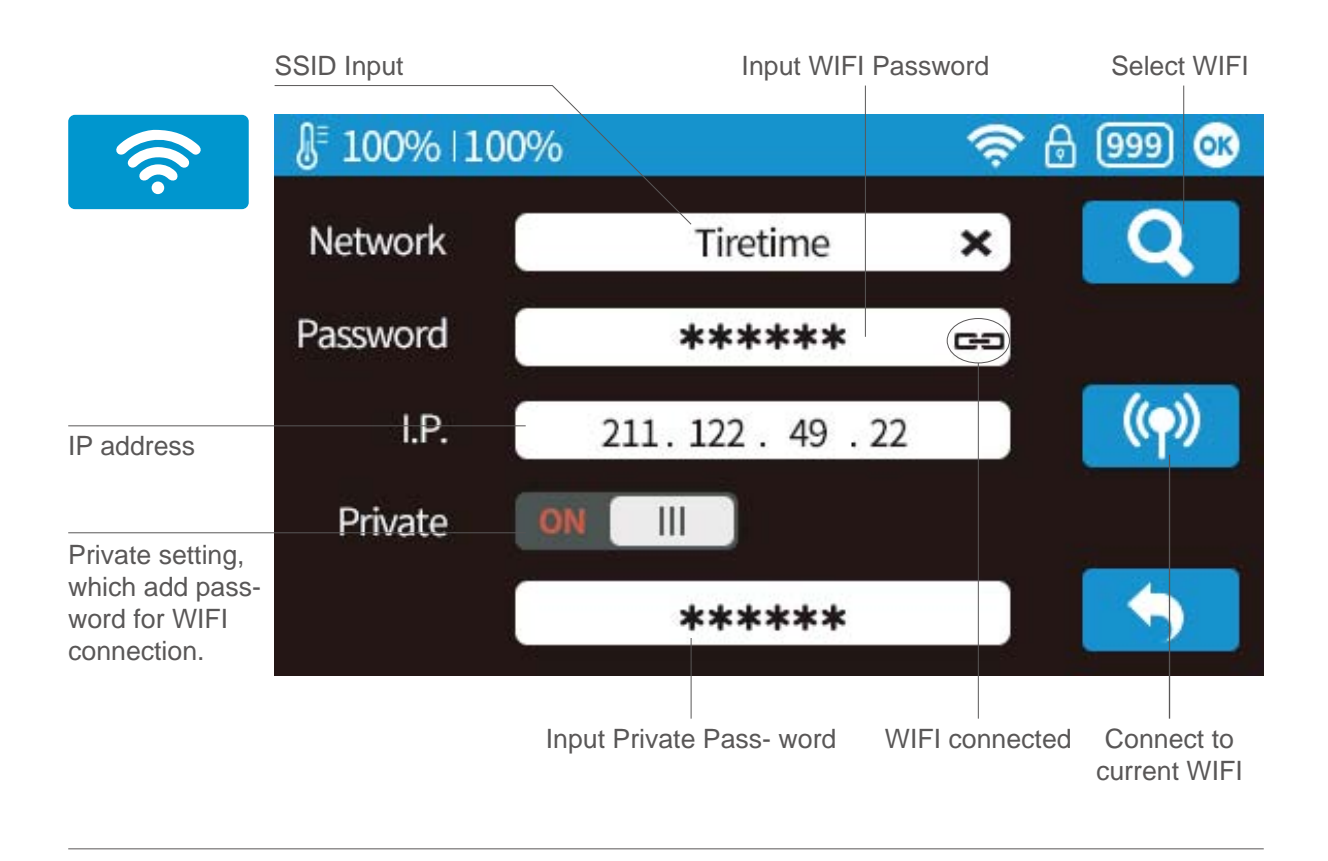

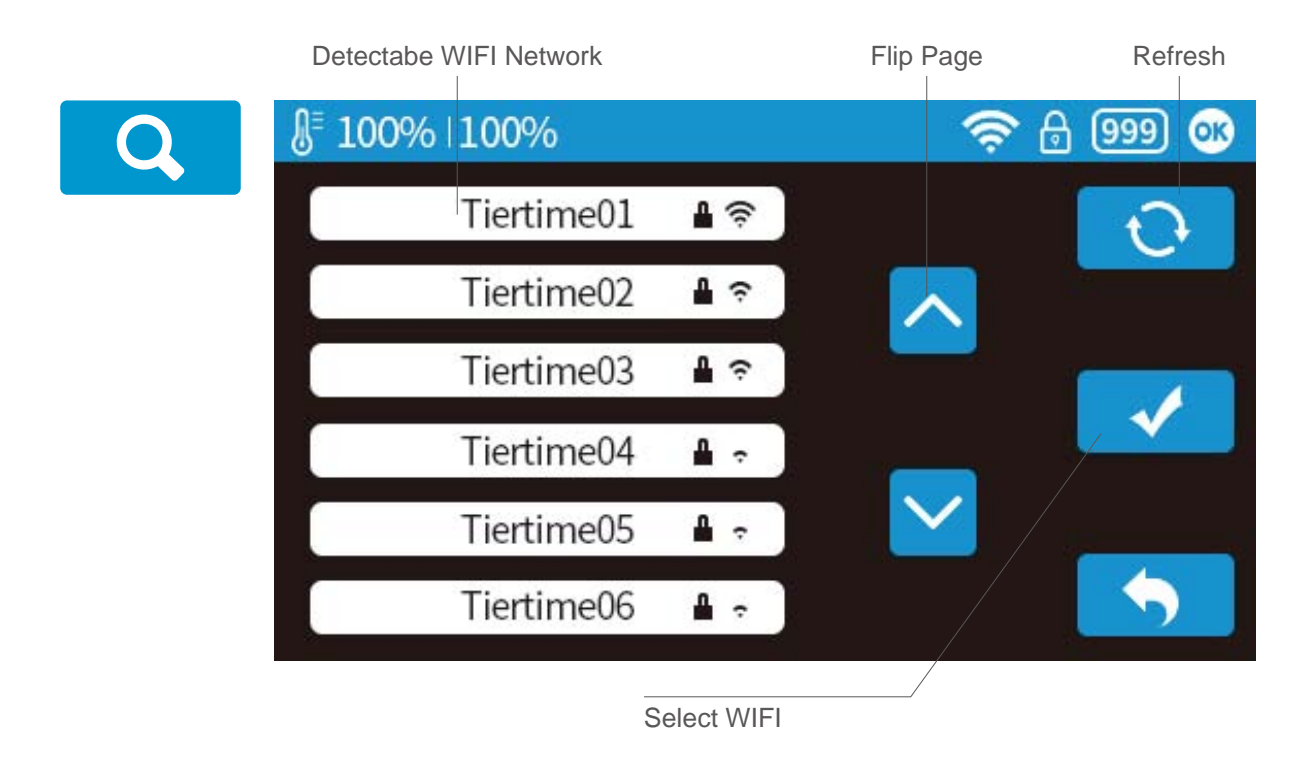

#### Setup Private WIFI Access

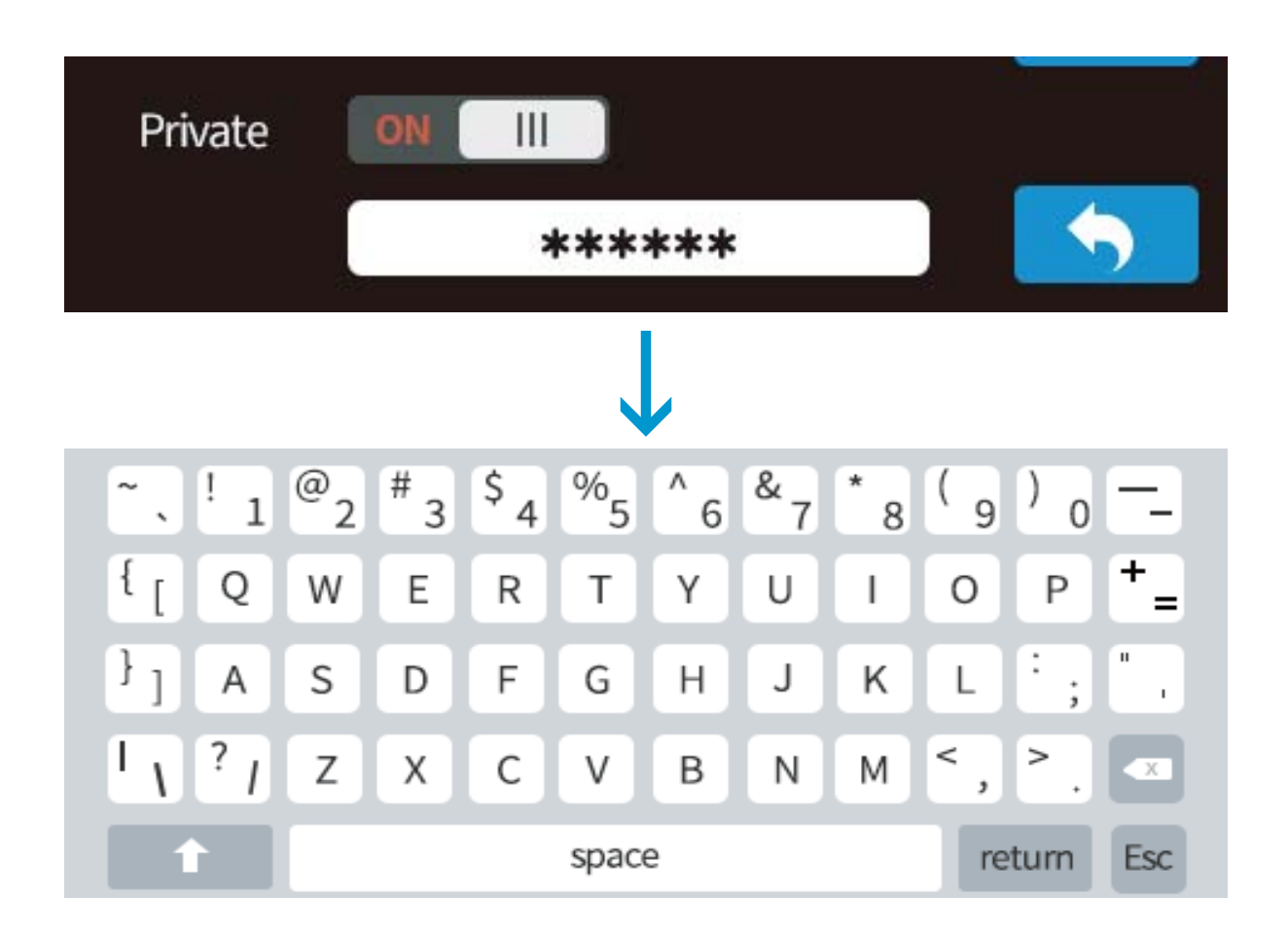

If user switch on the private function in WIFI setting, a password field will appear to allow passowrd setup. This is password that will be required for WIFI connection to the printer to prevent unathorized usage through WIFI. Please note this is a weak protection that anyone who can access to the printer through USB or touch screen could changet the private password.

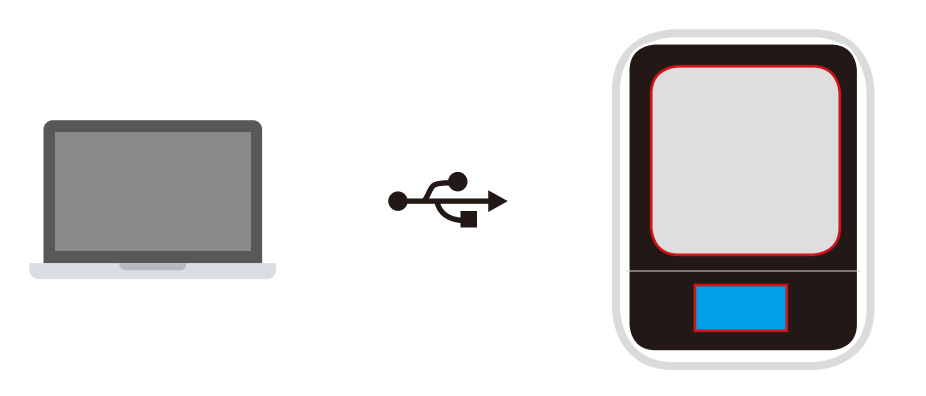

1\ Connect UP mini 2 ES to computer through USB.

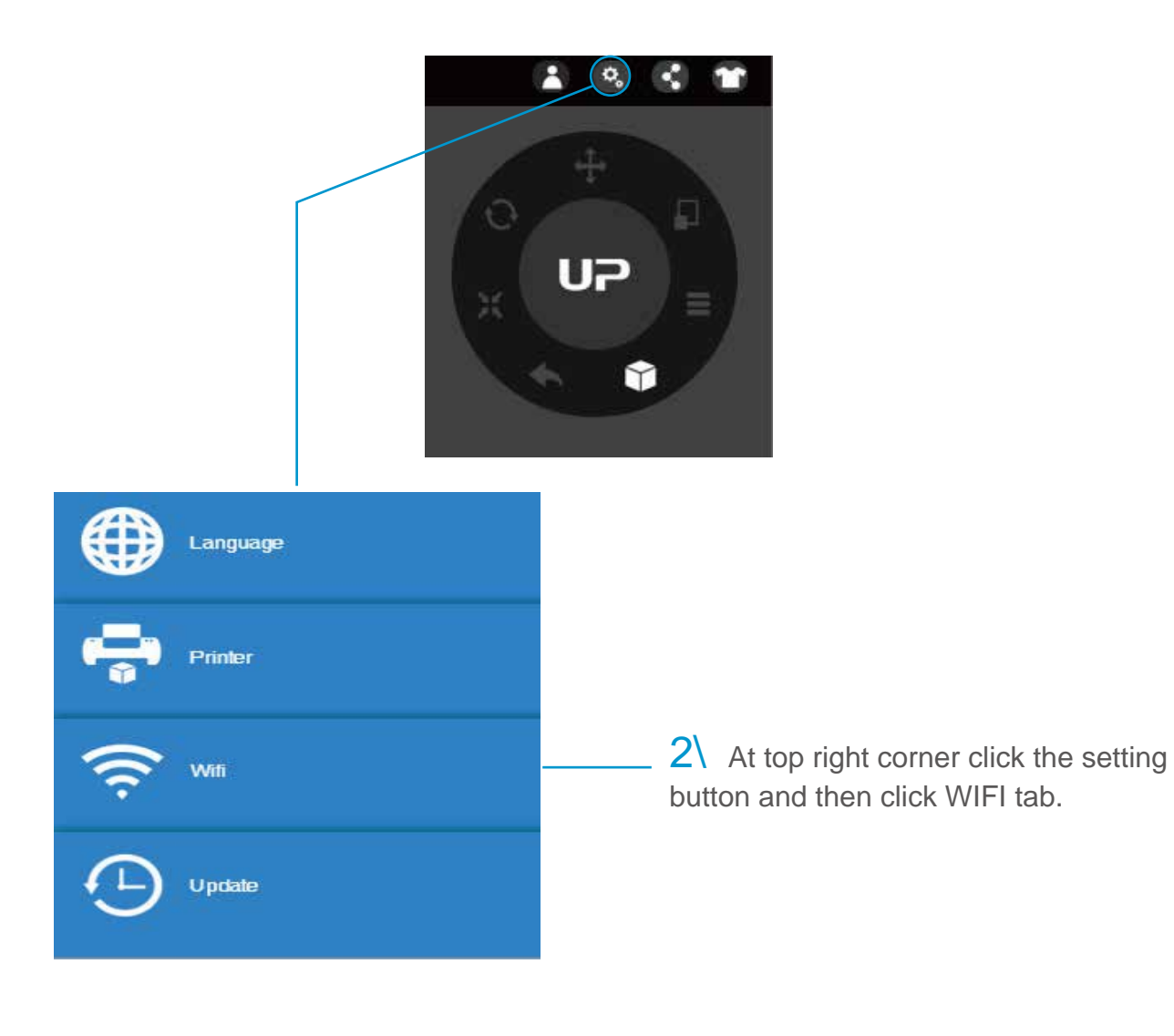

3\ Click network to choose an available network ( user can also use touch screen panel to setup WIFI connection).

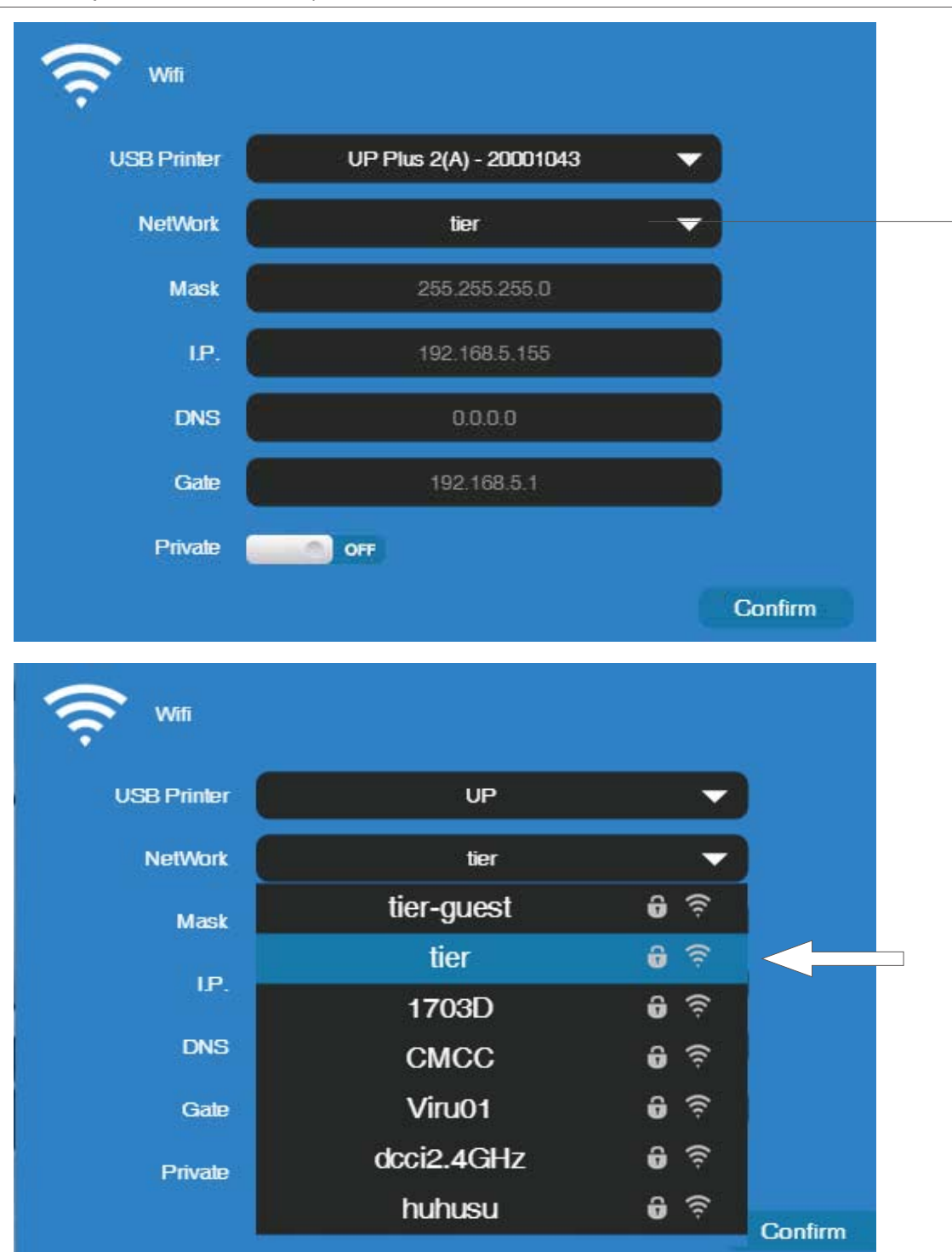

Choose your network from the drop down list.

4\ Input the password for the WIFI network.

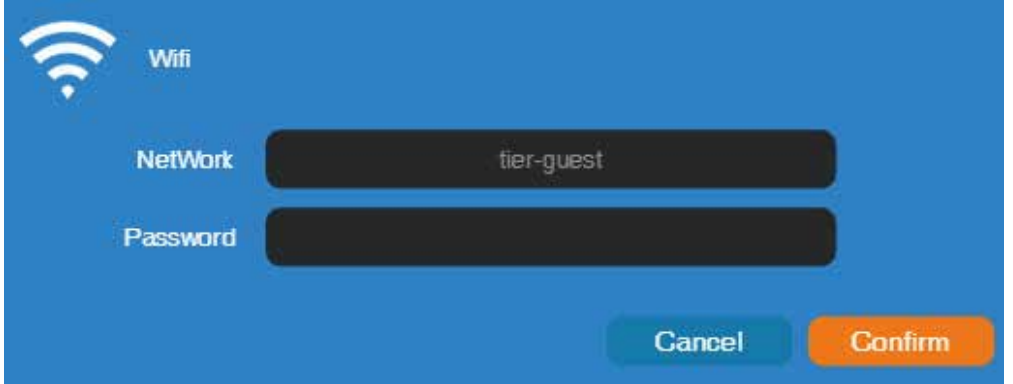

 $5\text{ }$  If "Private" is set to ON, a private password could be optionally added to limit printer WIFI access to trusted users. Please note that the password is a weak protection that can be accessed and changed by anyone who can connect the machine through USB.

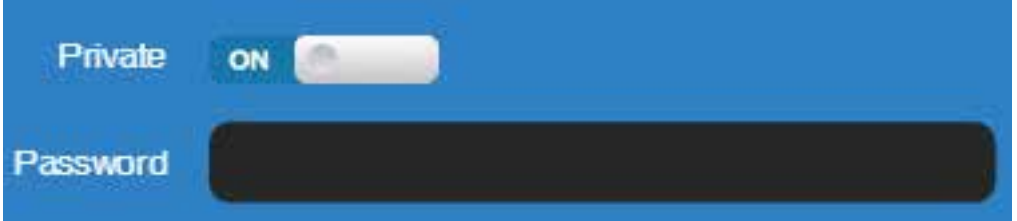

#### 6\ Printer Tab

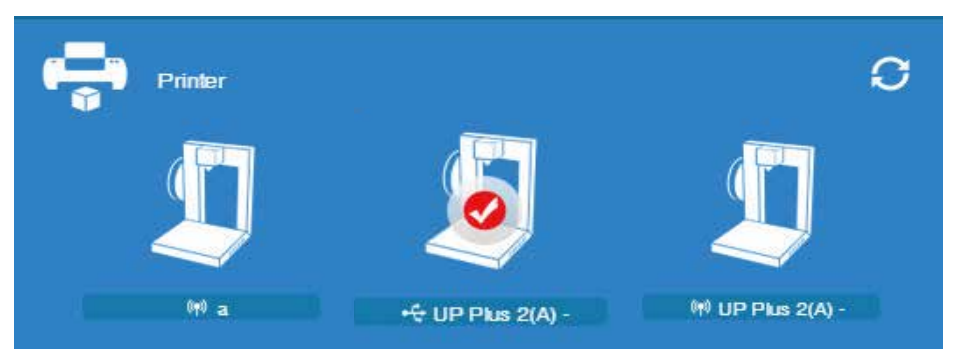

Disconnect USB and choose available printers on the network to operate through WIFI.

# Set Materials (Touch Screen)

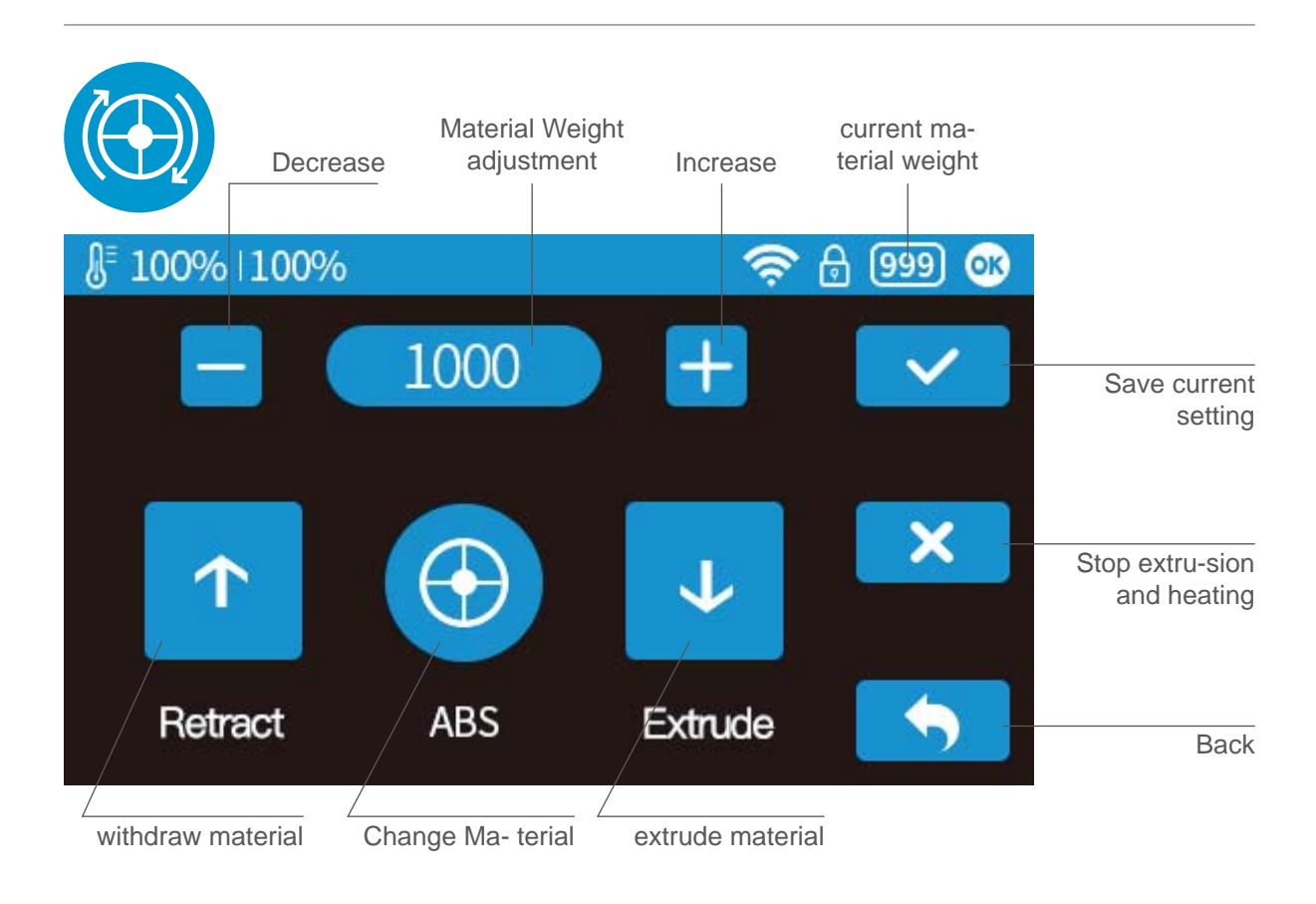

#### Set Materials (UP Studio)

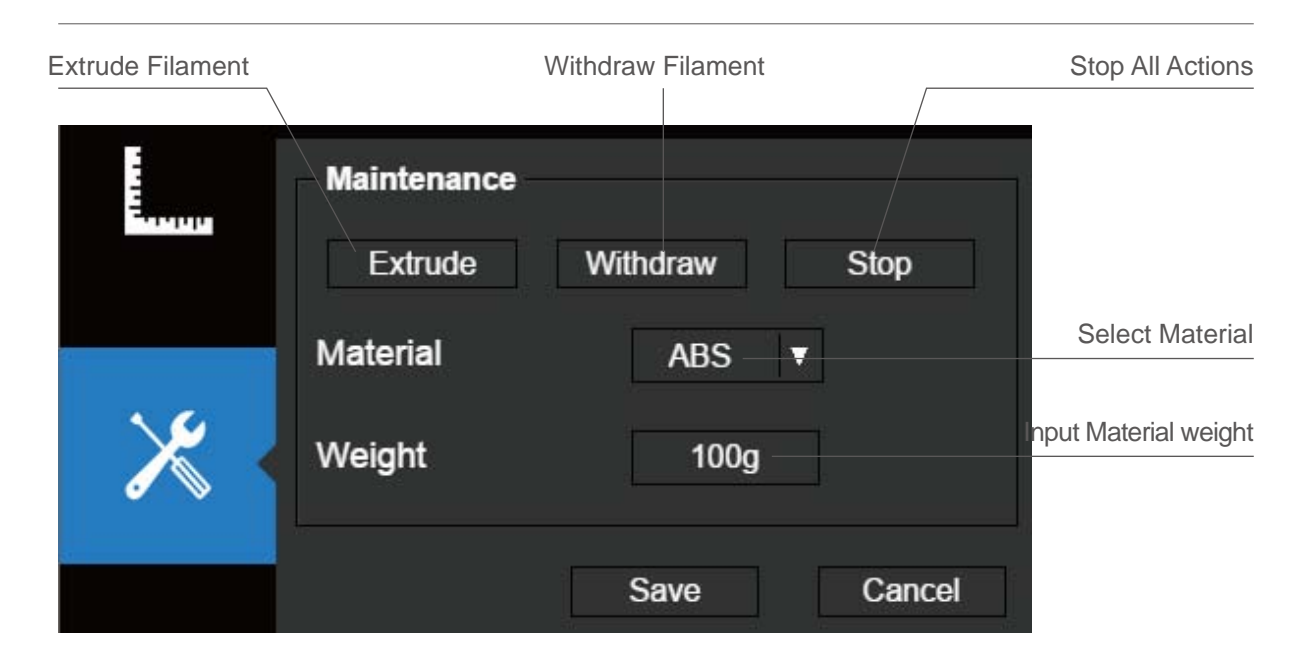

#### Set Nozzle Height (UP Studio)

For setting nozzle height with touch screen please refer to page 16.

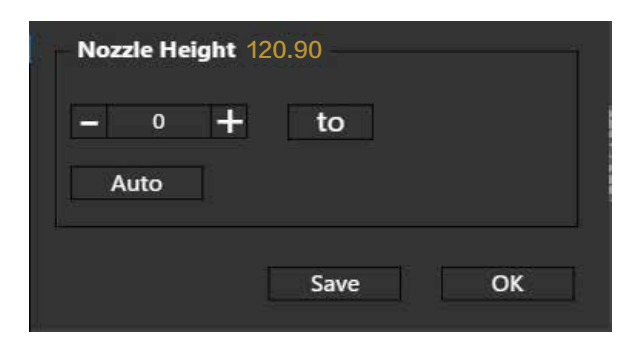

#### Open the Calibration panel

At the Nozzle Height section, click "Auto" will initiate the automatic nozzle height detection process.

Clicking +/- button will move the platform up and down, or user could input a specific

value at the text field and click "To" button the move the platform to a specific height. Click save will replace nozzle height value with current platform height.

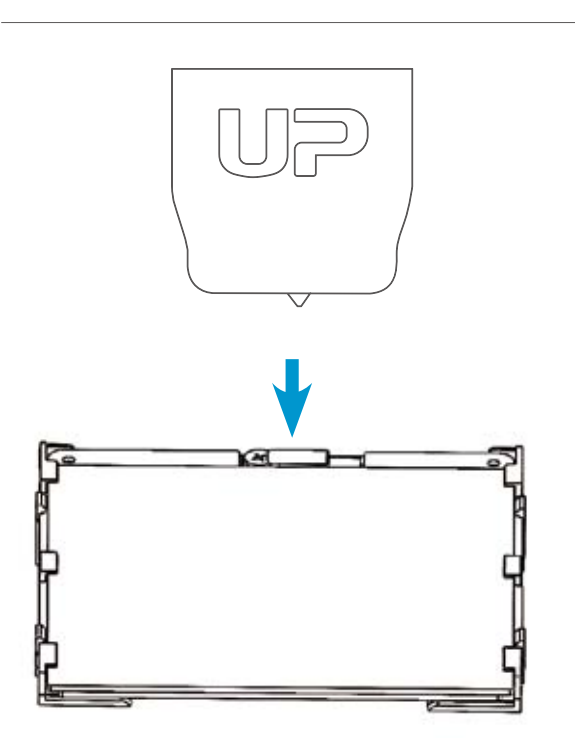

During nozzle height detec- tion, the print head nozzle will touch the thin metal sheet on the detector to make measurement.

#### Machine Configuration

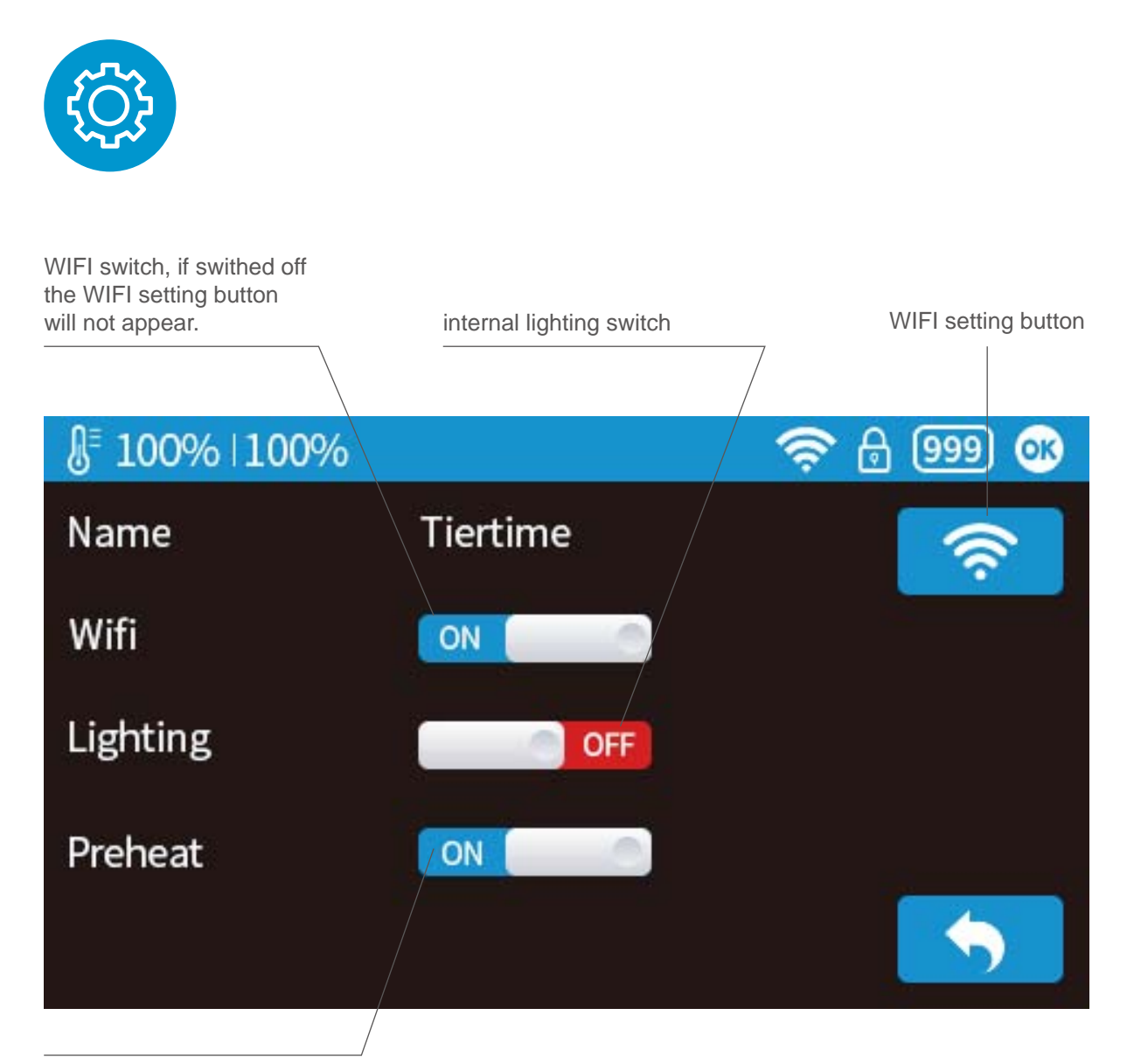

Peheat switch, when turned on, for every print job, the printer will first preheat 15min before proceed to printing.

#### Language and Factory Reset

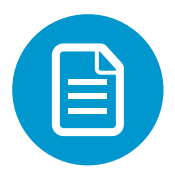

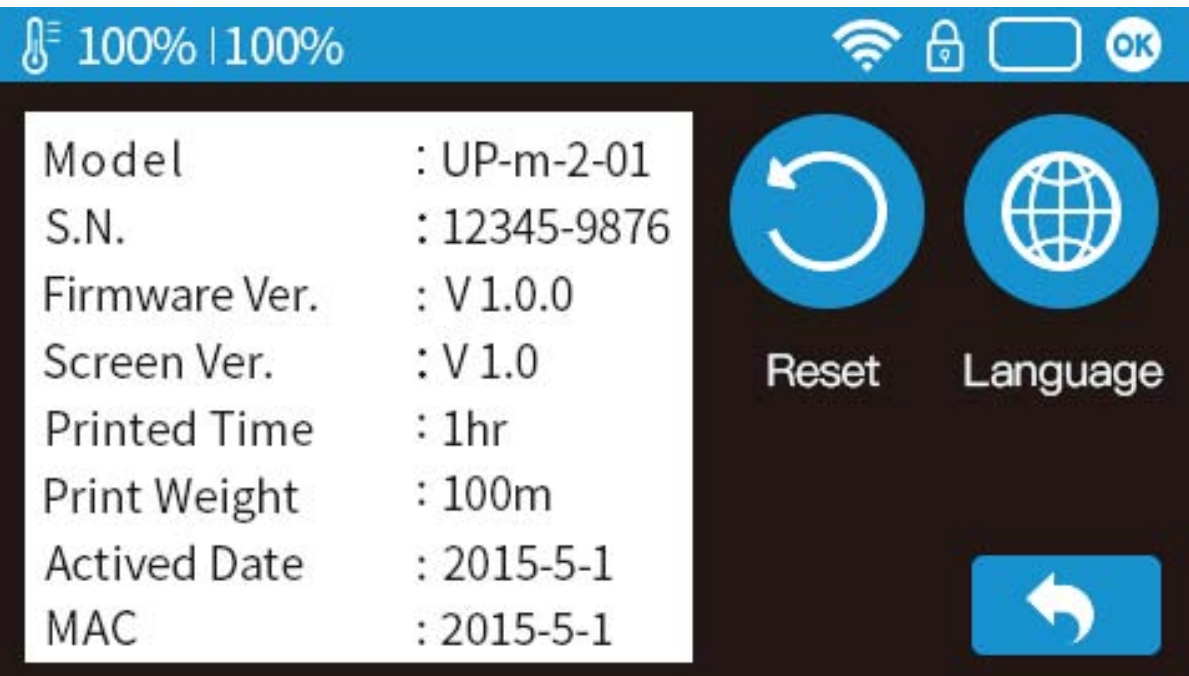

Model: current machine model

S.N.: machine serial number

Firmware Ver: shows current firmware version Print Time: total print time count

Print Weight: total print weight count

Actived Date: the date of printer activation MAC: mac address of printer

Reset: revert to factory setting. This will change some machine setting to default; remove total printed time and weight data.

Language: choose language. Current available language: Chinese simplified, Chinese Traditional, Korean, Japanese, French,Germany, English

#### Error Prompts

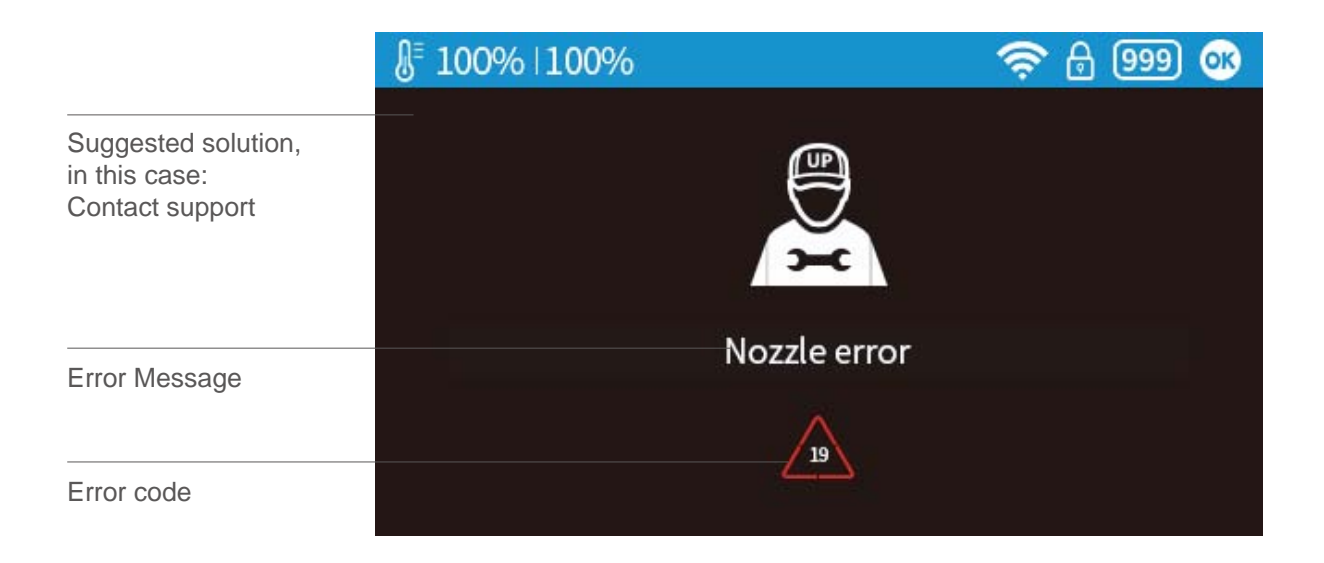

#### Other possible error prompt:

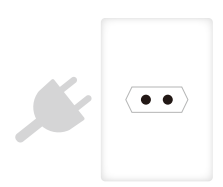

Unplug printer and restart

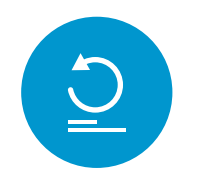

reinitialize the printer

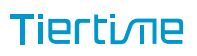

# Rotating Models (UP Studio)

Choose the model and Click rotate button.

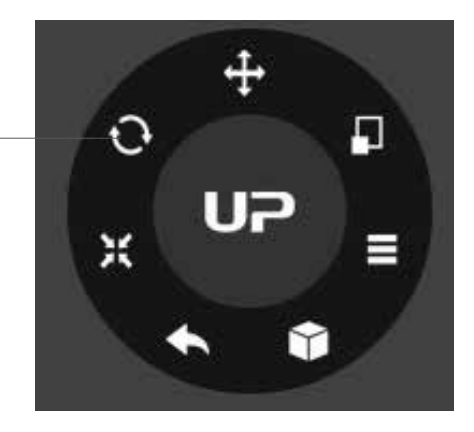

Choose rotation axis

User could input a specific value or choose a preset value for rotation.

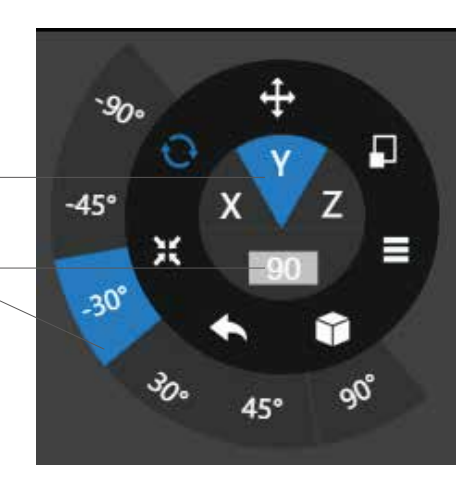

Alternatively, user could use the rotation guide to rotate model in real time by hold and drag with mouse.

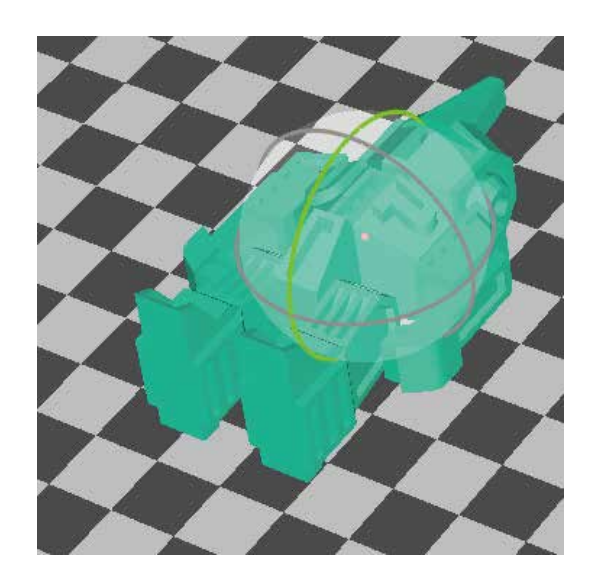

#### Scaling Models (UP Studio)

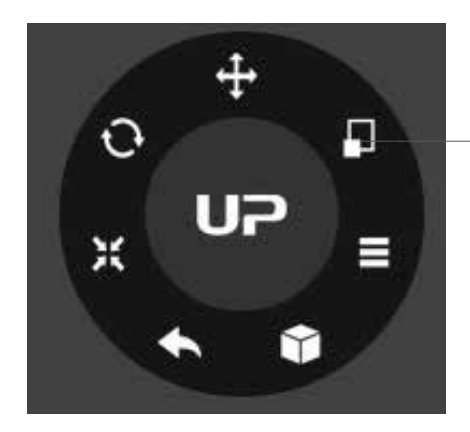

Choose the model and Click rotate button.

By default the scaling is in all axes. User could also choose a specific axis for scaling.

User could input a specific scaling factor or choose a preset value

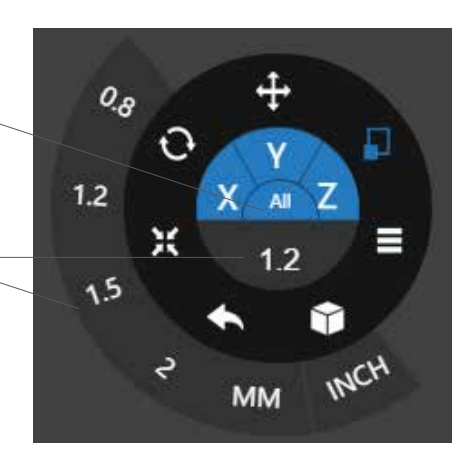

Click MM or INCH to convert models to sizes of corresponding units.

Alternatively, user could use the scaling guide on the model. User could scale in a specific axis or scale in all directions by hold and drag with mouse.

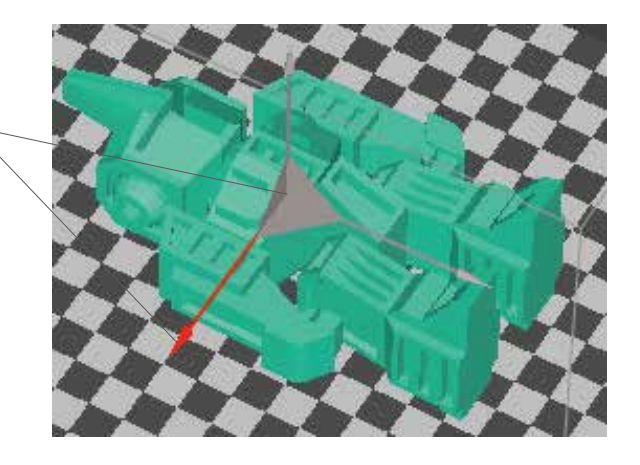

#### Move Model (UP Studio)

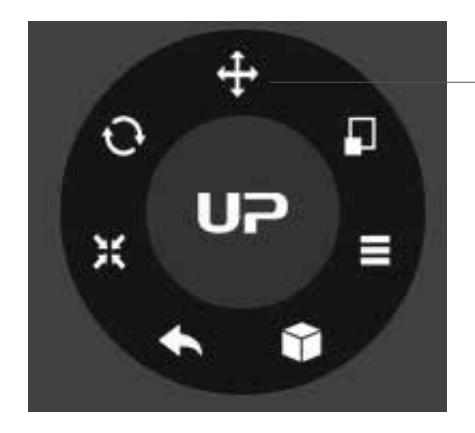

Choose the model and click the Move button.

Choose the the direction of movement

User could input a specific value or choose a preset value for distance of movement.

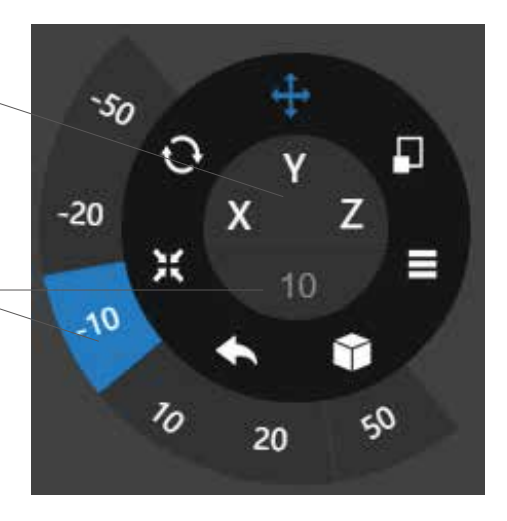

Alternatively, user could use the translational guide on the model to move on the X-Y plane or a single direction by hold and drag with mouse.

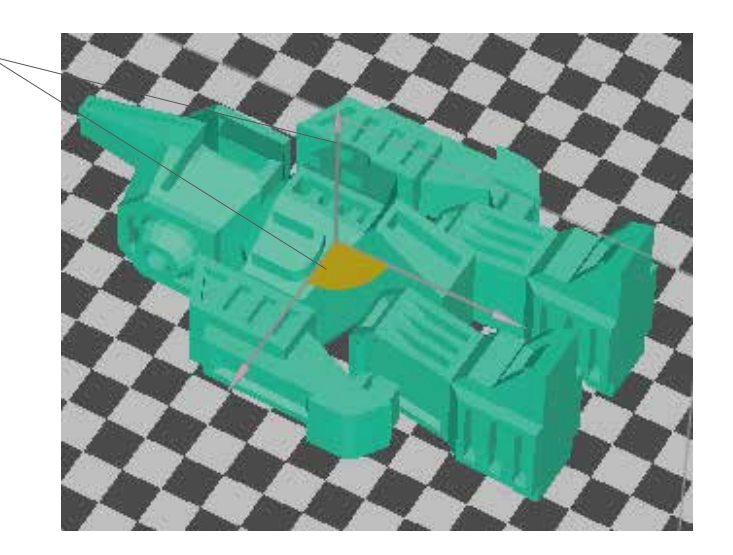

#### Make Copies

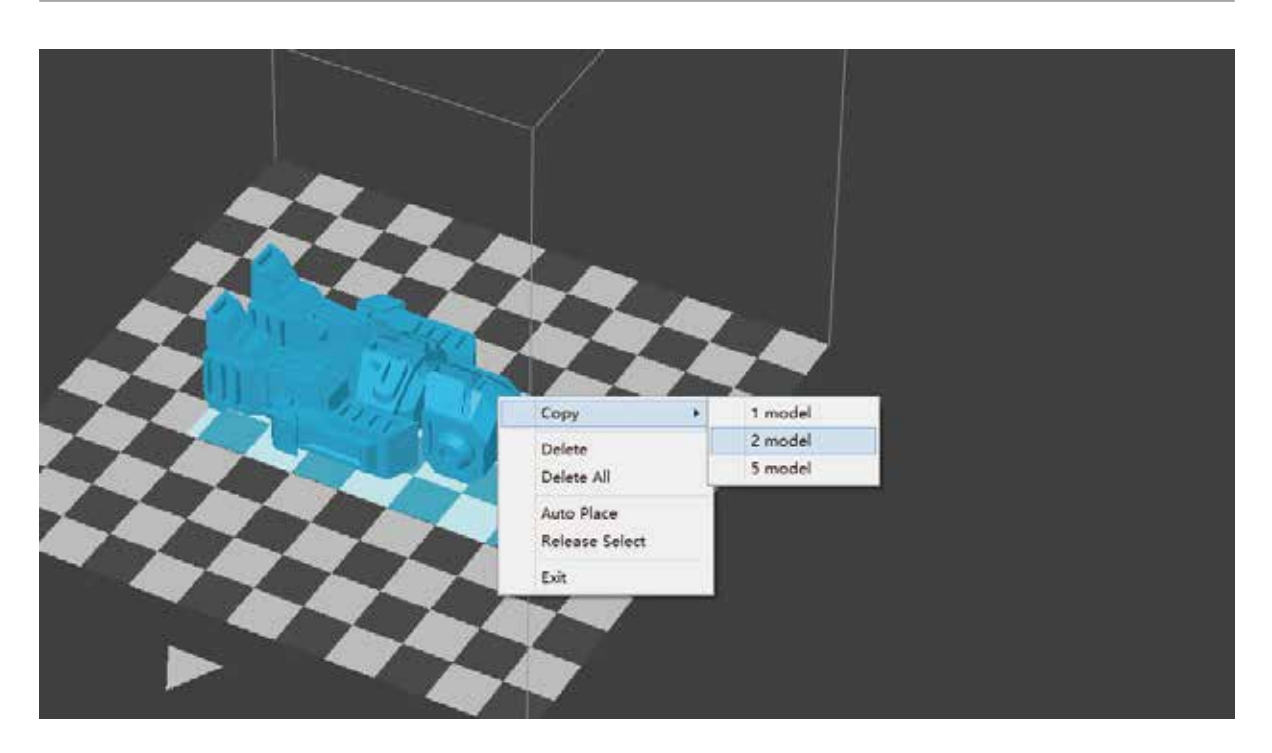

Choose the model by clicking it (hight lighted),the right-click to bring up the menu and select copy number.

#### Repair A Model

1\ If the model contains defective surfaces, the software will highlight the surfaces in red.Click the "more" button to reach second level menu

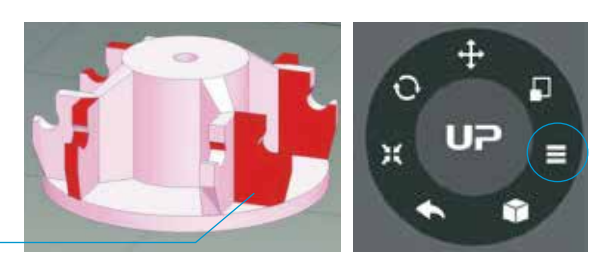

 $2\sqrt{ }$  Click the x button the repair the model.The red defective surfaces will resume a normal color when repaired.

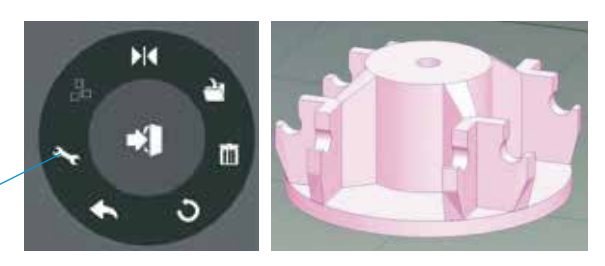

#### Merge and Save Models

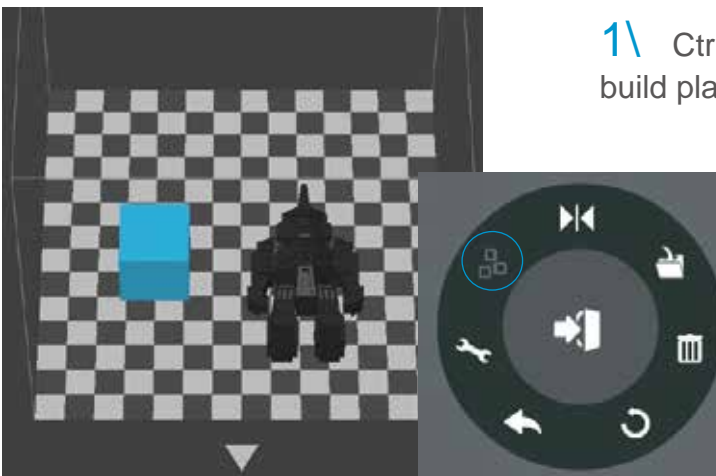

1\ Ctrl/CMD click all the models on the build plate.

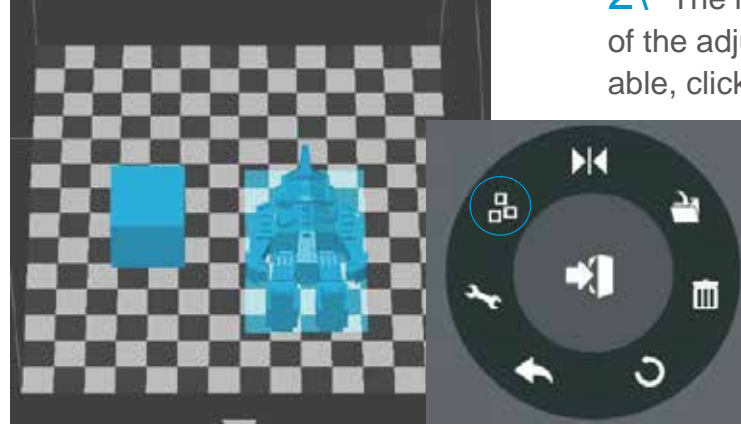

2\ The Merge button on the second level of the adjustment wheel will become available, click to merge the models.

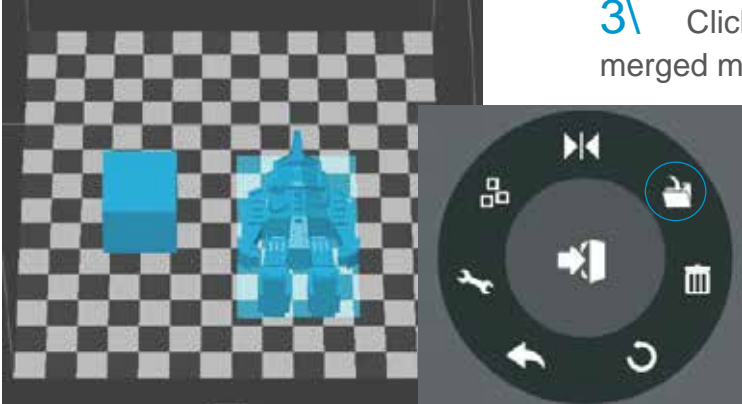

3\ Click the save button to save the merged models to comptuer.

**Tiertime** 

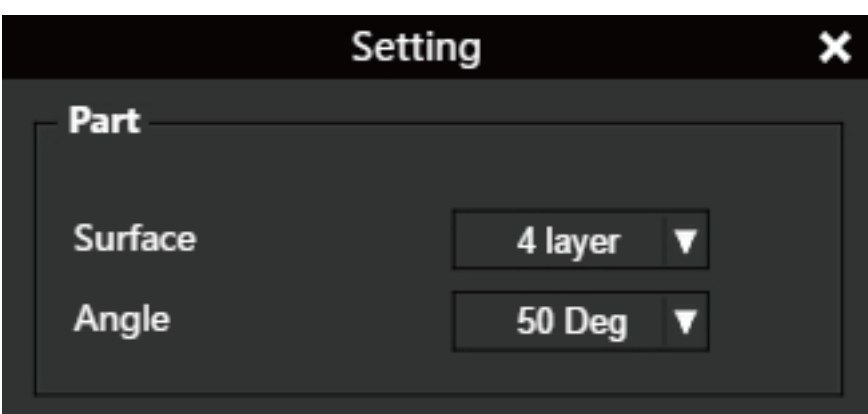

Surface: the number layers at the sealing the top and the bottom of the printed object. Angle: This determine at which angle the Surface layers start to be printed.

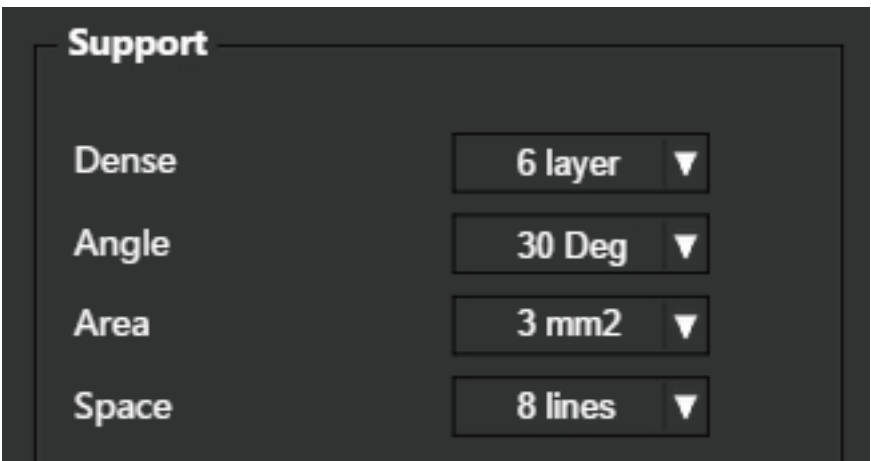

Dense: Choose the number of dense layers between support and supported surfaces.

Angle: Determine the angle which support and dense layer to generated.

Area: Determine the minimal area of surface that will be supported, area less than this vaule will not be supported.

Space: Determine how desne the support will be, the larger the value the less dense

of the support.

**Tiertime** 

#### Print Preference 2-2

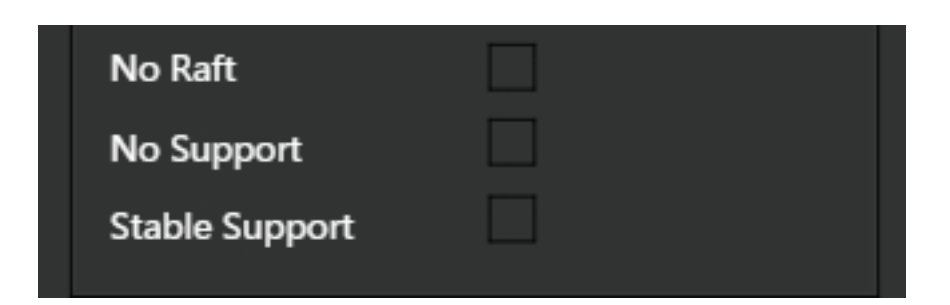

No Raft: print without raft.

No Support: print without support

Stable Support: Support structure will be stronger but less easy to be removed.

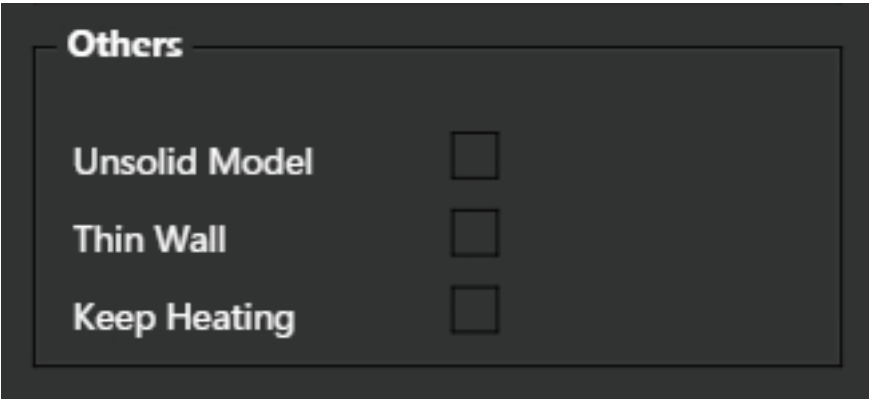

Unsolide Model: The software will autofix nonsolid models

Thin Wall: The Software will detect wall thickness that is too thin to print and expand

the feature to a printable size.

Keep Heating: The platform will be heated after print job is completed.

### Printing Parameters

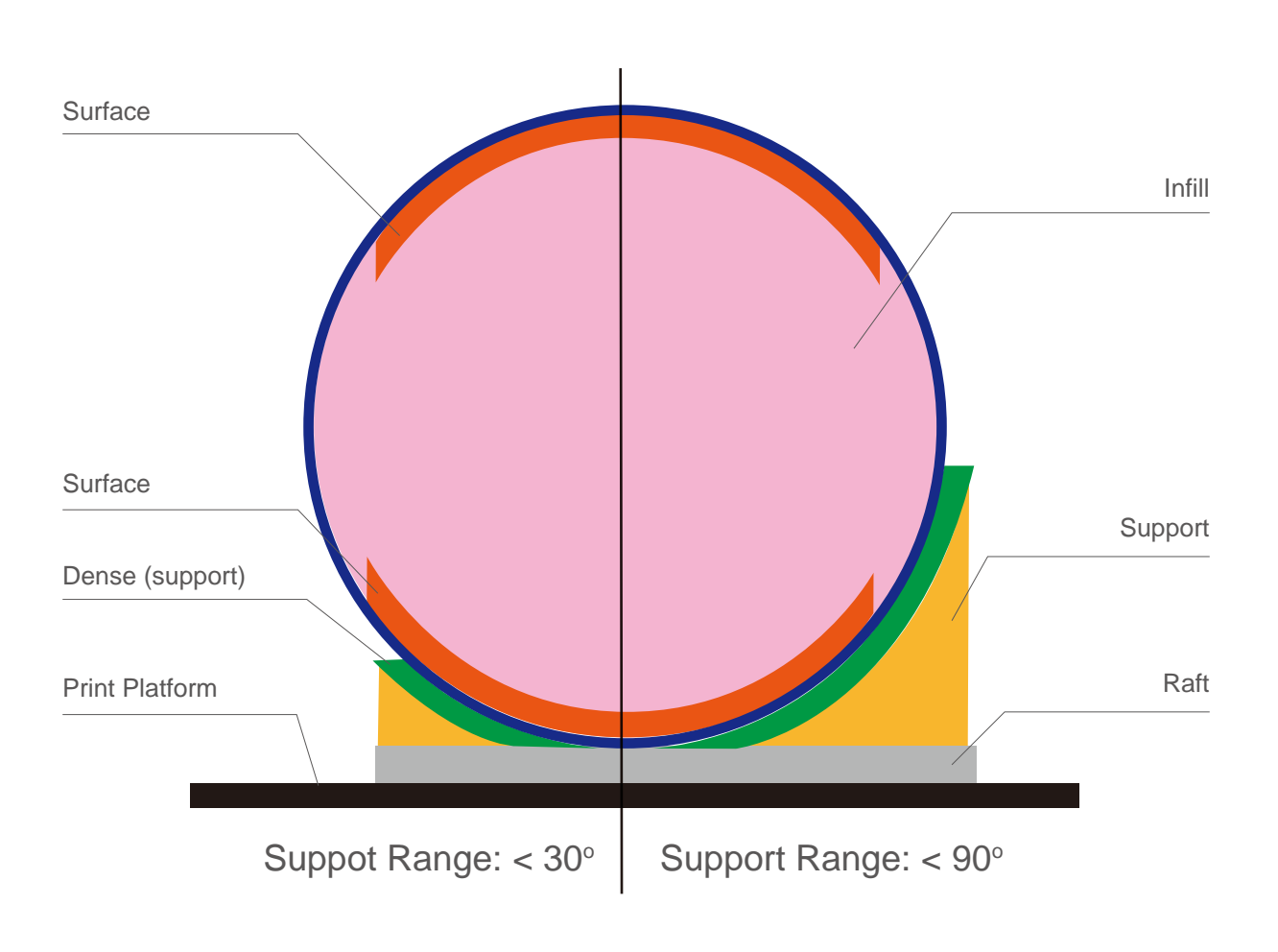

Dense: Solid support structure ensures that the surface being supported retains its shape and surface finish.

Infill: The inner structure of the printed object. The density of the infill can be adjusted.

Raft: The thick structure that assists with the adhesion of the object to the plat- form.

Surface: The top and bottom layers of the printed object.

The 9 buttons represent platform calibration point.

The dropdown menu beside the button is for setting the leveling compensation values. After chekcing the leveling check box and clicking these buttons, the nozzle will move to the corresponding positions and move up base on the compensa- tion value.

Moves the platform up/down: click the +/- buttons to move the platform up and down.

For sending the platform to a specific height, input the value in the text eld between + and - and then click "Move" button.

Click "Set" button user want to save currently platform height as nozzle height.

So if user click the 9 buttons, the printhead will move to corresponding position and platform will move to a height that equal to "value in the text eld" + the "compensation value"

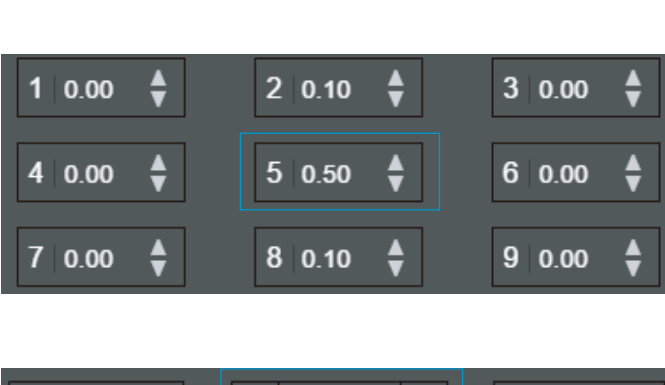

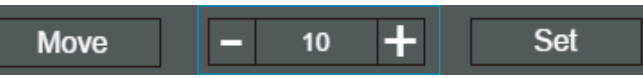

Calibration  $\boldsymbol{\mathsf{x}}$ **Platform Correction** ╅  $10.00$  $20.00$  $30.00$  $40.00$  $50.00$  $60.00$ C  $70.00$ 8 0.00  $90.00$   $\triangle$ **Auto Level** Reset Nozzie-Height 120.90  $-$  120  $+$ Set Move **Detect Nozzle** Save Cancel

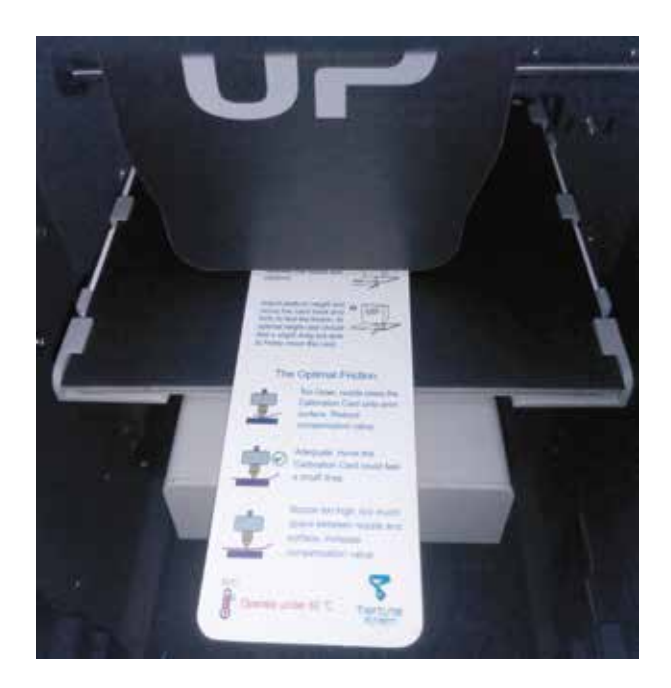

#### 1\ Initialize the printer

2\ Put a Calibration Card on the platform.

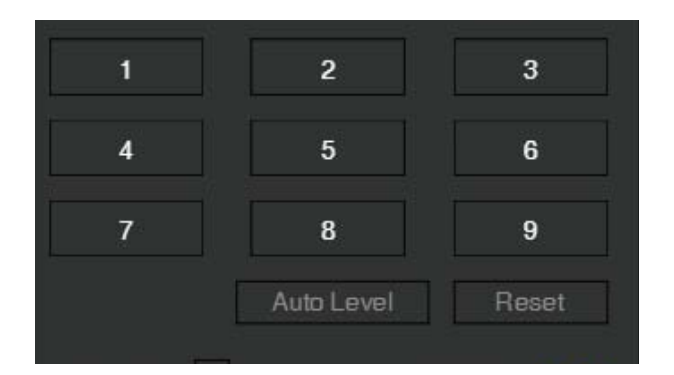

3\ Move print head to the middle of the platform by click 5.

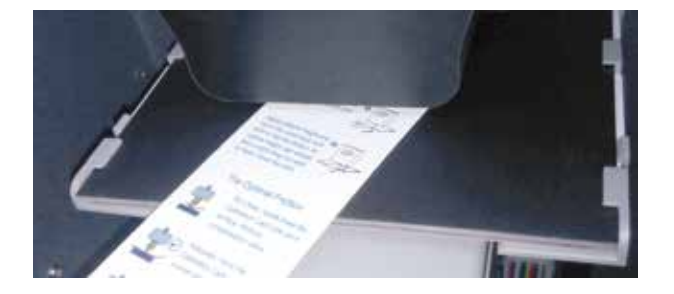

4\ Raise the platform until it is just touching the nozzle. Move the Calibration Card between the nozzle and the platform to see if there is any resistance.

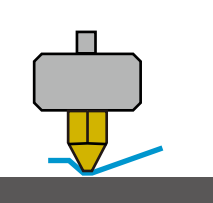

Platform too high, nozzle is pinning Calibration Card onto platform, Lower the platfrom slightly.

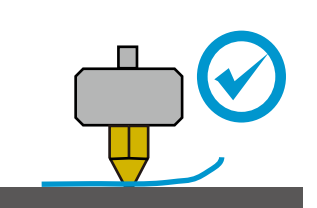

Just right, can feel some resistance when moving the paper.

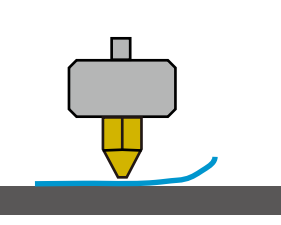

Platform too low, no resistance at all when moving Calibration Card, raise the platform slightly.

 $5\sqrt{5}$  When the ideal platform height is obtained, record the platform height value. Repeat steps 1–6 for all of the other eight positions and note their platform height values.

6\ When you have obtained the platform height values for all nine positions, find the lowest value among all the values.

In this example, the first cali-

bration point has the lowest value and is thus the highest point on the platform. (The highest point of the platform re- quire minimum amunt of travel to reach the nozzle).

7\ Move the platform to the position with lowest platform height value as determined in Step 7 and click the "Set" button. This will set this point as the "Nozzle Height".

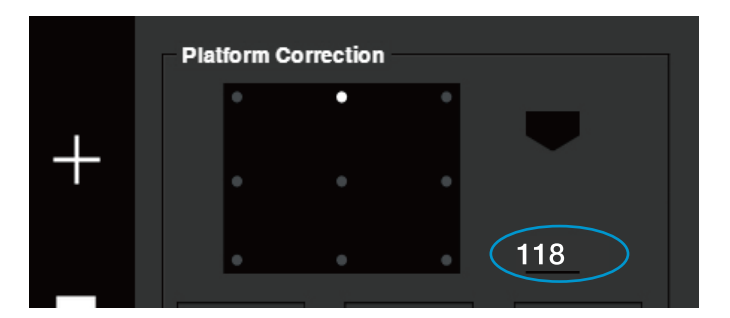

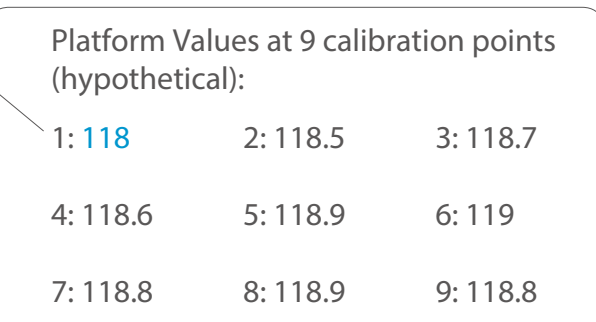

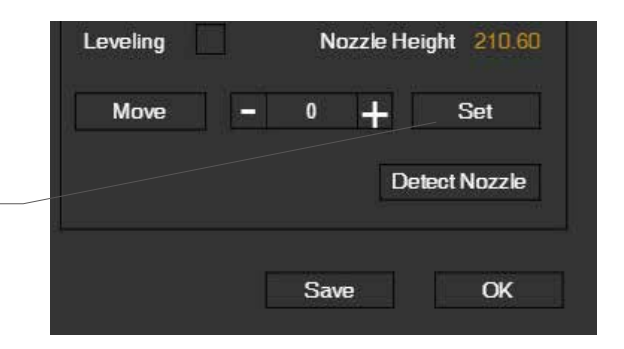

#### Printer Info

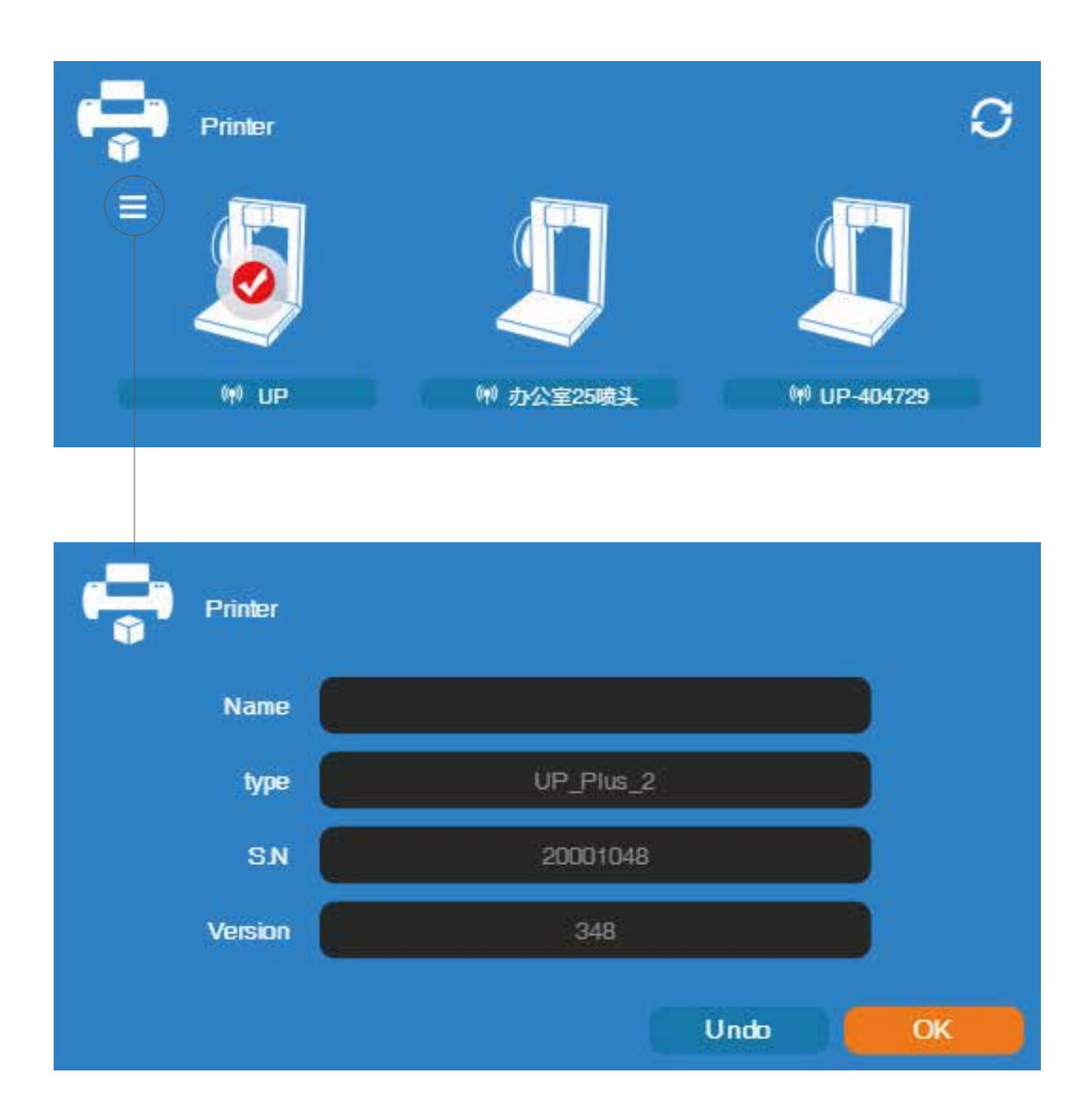

Printer info will be displayed by clicking the small button on the top left hand corner of the connected printer icon. Information including printer type, serial number and firmware version will be displayed. User could also set a custom name for the printer at the name field.

#### Software Version and Update

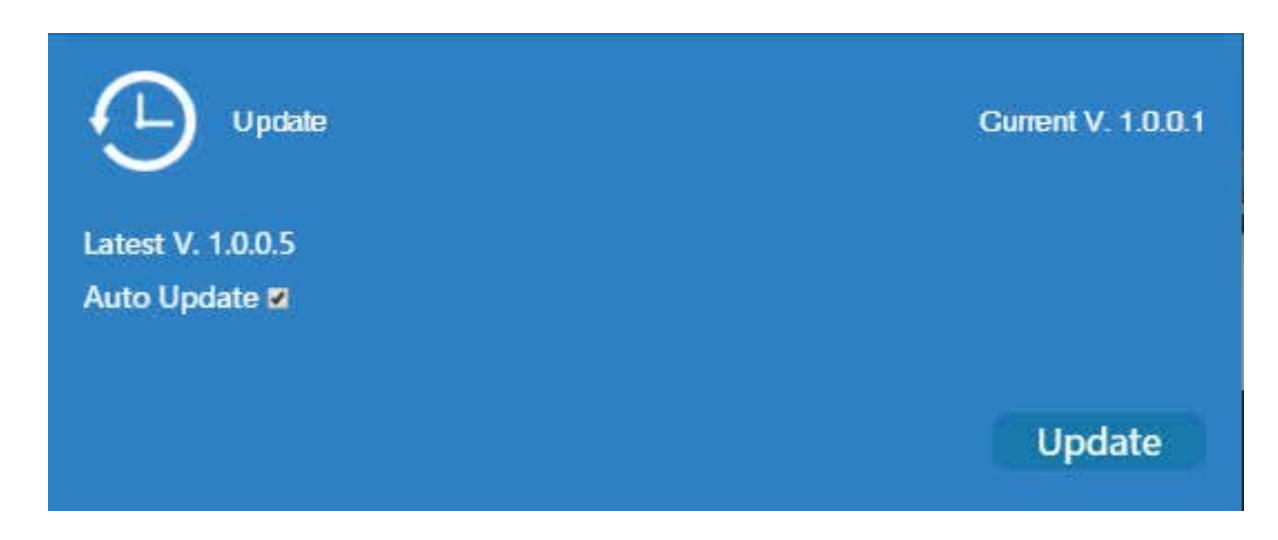

Check Auto Update to allow the software to inform user the latest version.

#### Convert Picture Into 3D Model

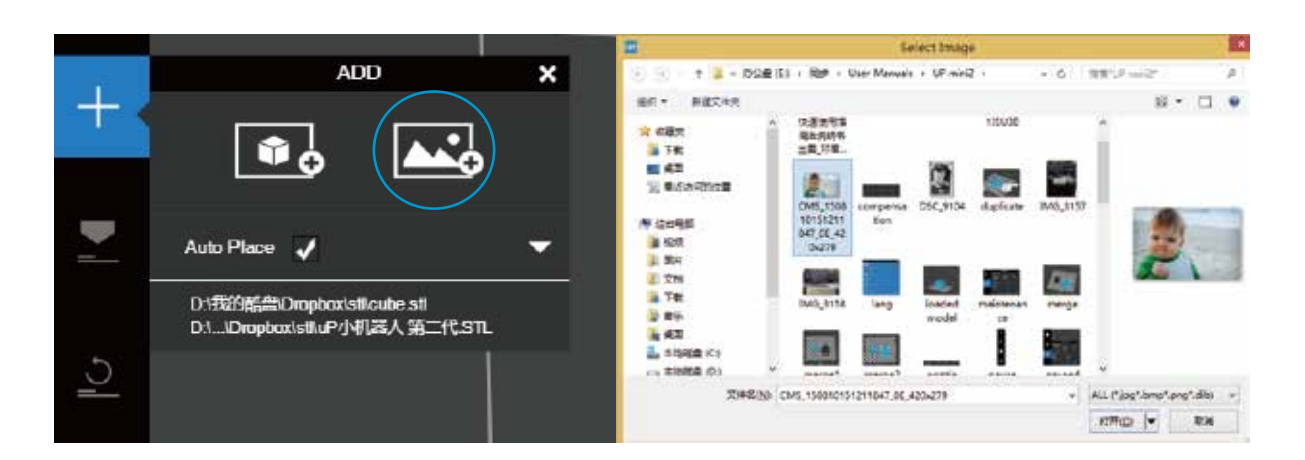

Click add picture button and select a picture.

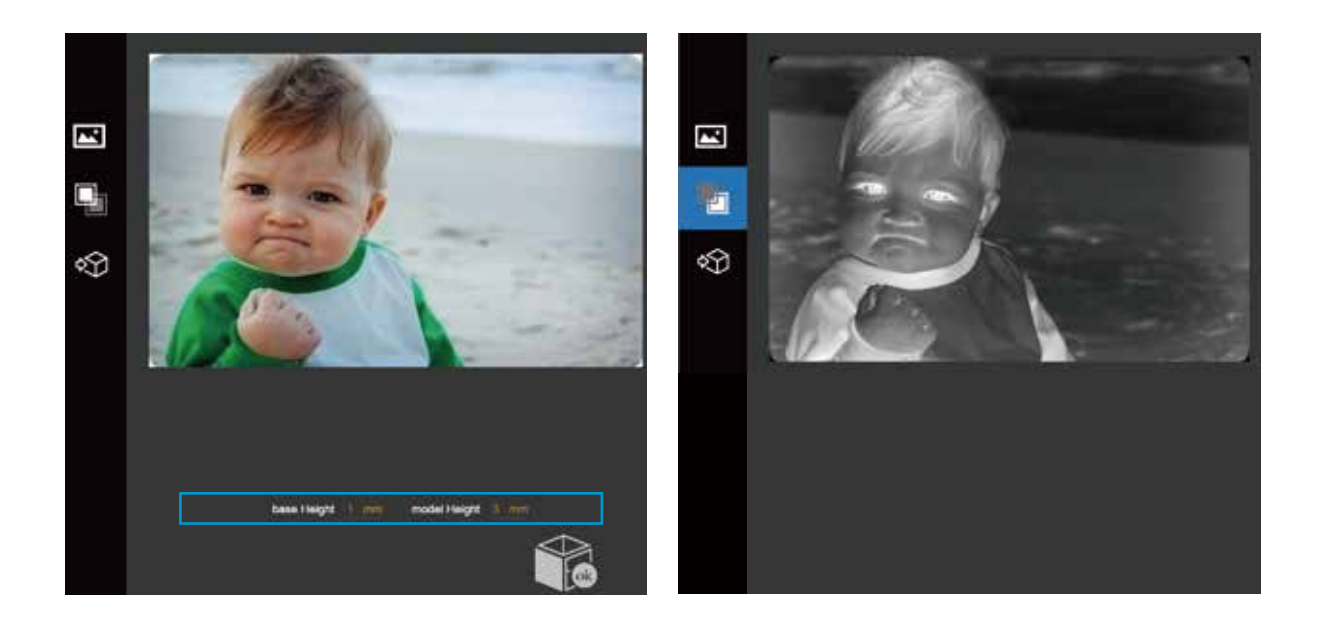

The Base height determine the thickness of a flat layer that will hold the picture.

Model Height determine the contrast of the finally print.

**Tiertime** 

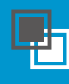

The convert negative button will reverse the pixel intensity so that user could choose the picture to be protruding from or sunken into the base.

#### Convert Picture Into 3D Model 2-2

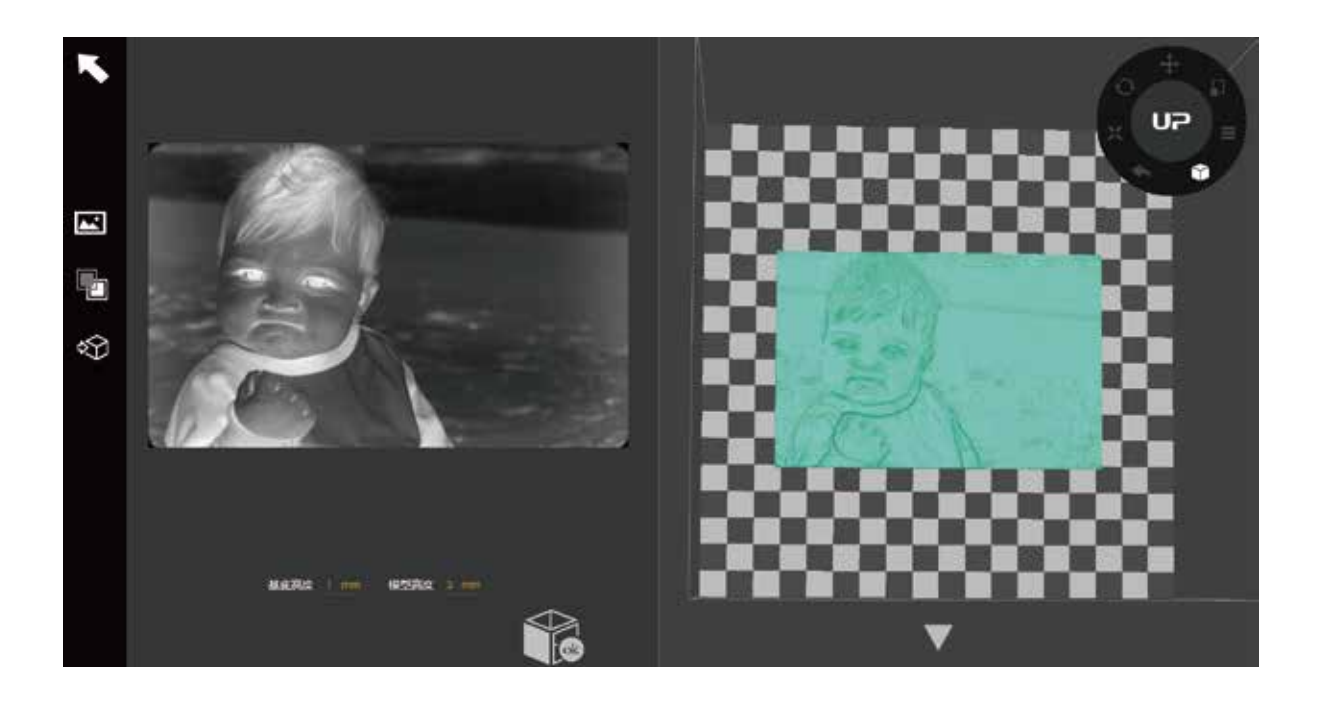

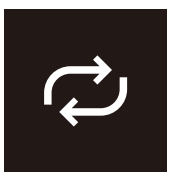

Update 3D model button. This button will convert the modi- fied picture on the left to a 3D rendering on the right.

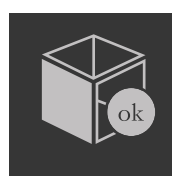

OK button send the 3D rendering to the 3D printing interface for printing.

#### Printing Techniques

1. Ensure accurate nozzle height. If the nozzle height value is too low, it will cause warping; if it is too high, it will crash the nozzle into the platform,causing damage and clogging. You can manually fine-tune the nozzle height value in the"Calibation"panels.You can try to adjust the nozzle height value plus or minus 0.1–0.2mm from the base on previous results.

2. Calibrate the printing platform well. An unleveled platform usually causes warping. Allow enough time for sufficient preheating. Please usethe3DPrint–Preheatfunction.A well preheated platform is essential for printing large objects without warping.

3. The airflow on print head is adjustable, slide the air flow adjustment knob to change the amount of cooling of printed object.Generally the more cooling provided, the better the print quality. Cooling also help separate from support and raft. However cooling also encourage wrapping, especially for ABS.

To generalize, PLA can take strong cooling without problem,while ABS should avoid cooling or give little cooling. For ABS+ medium cooling is recommended.

4. Printing with no raft. It is highly recommended to use raft for normal printing as it improves adhesion and is required for leveling compensation. It is turned on by default, but you can turn it off in the "Print Preference" panel.

5. Printing with no support. It is possible to print with out supporting structures.You can turn off support by choosing "No Support" in the "print" setting panel.

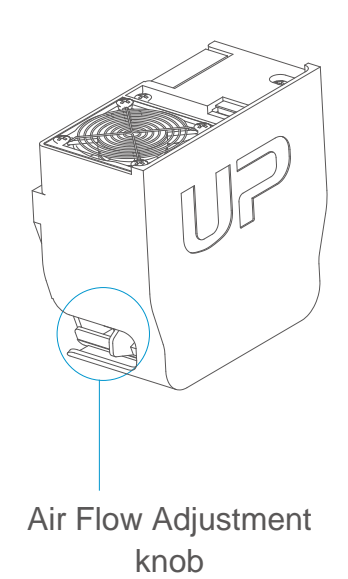

**Tiertime** 

#### Printer Maintenance - Air Filter Replacement

Change air filter for air filatraton unit. It is recommmended to change the filter for every 300 hours of usage or 6 months.

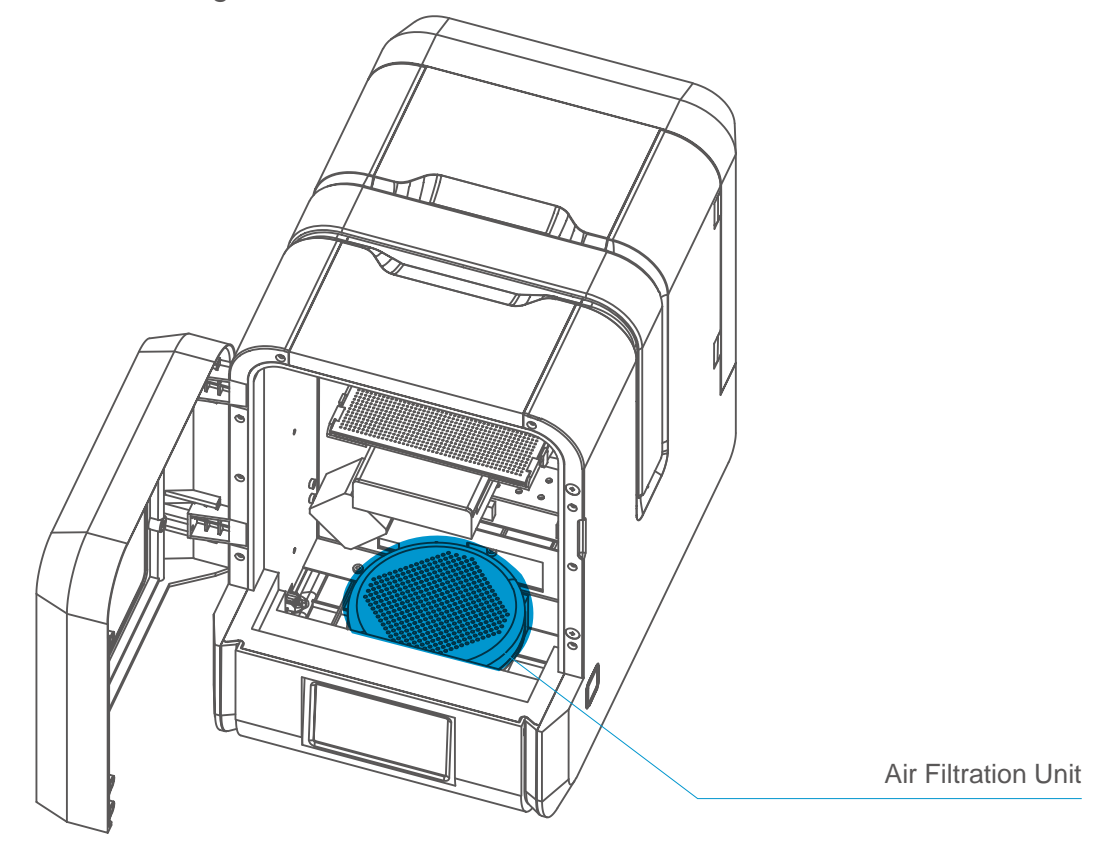

Front View

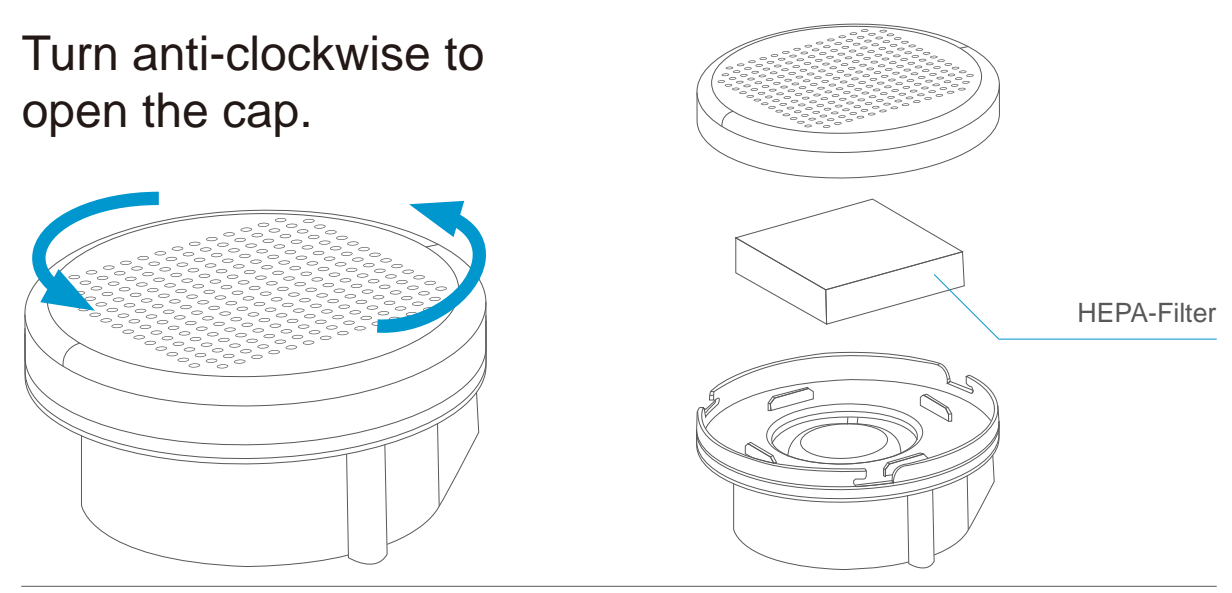

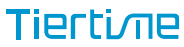

#### Print Head Maintenance

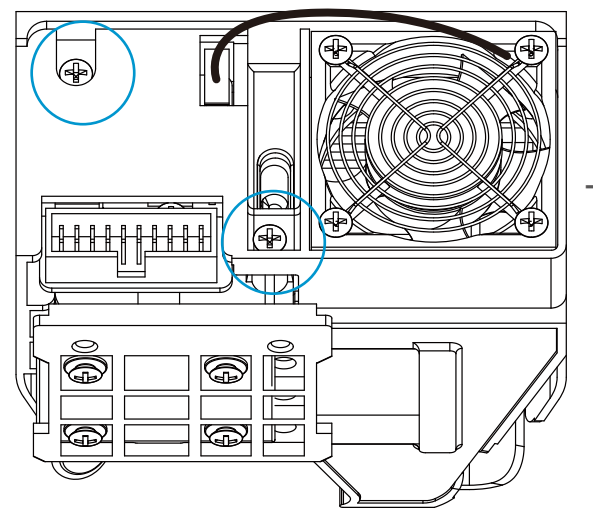

The printhead cover could be removed after unscrew 2 bolts.

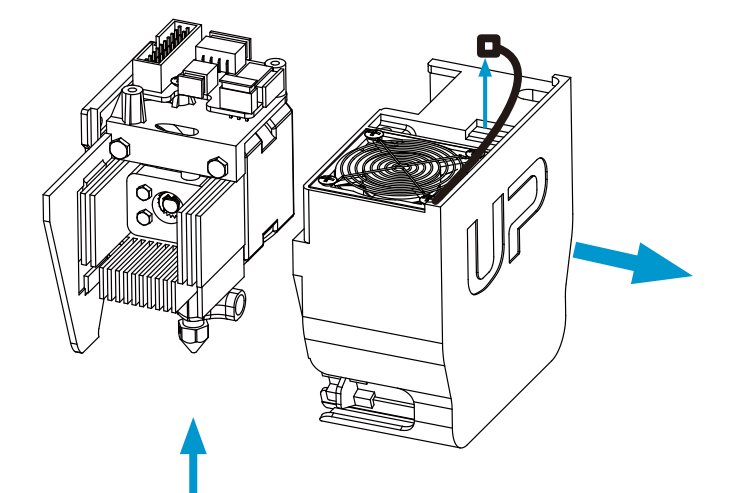

Heat up the nozzle to printing temperature by using the extrude function in maintenace interface.

Nozzle could be removed by using the nozzle wrench provided.

User does not need to remove printhead cover in order to remove nozzle.

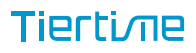

Printer Maintenance - remove motherboard cover

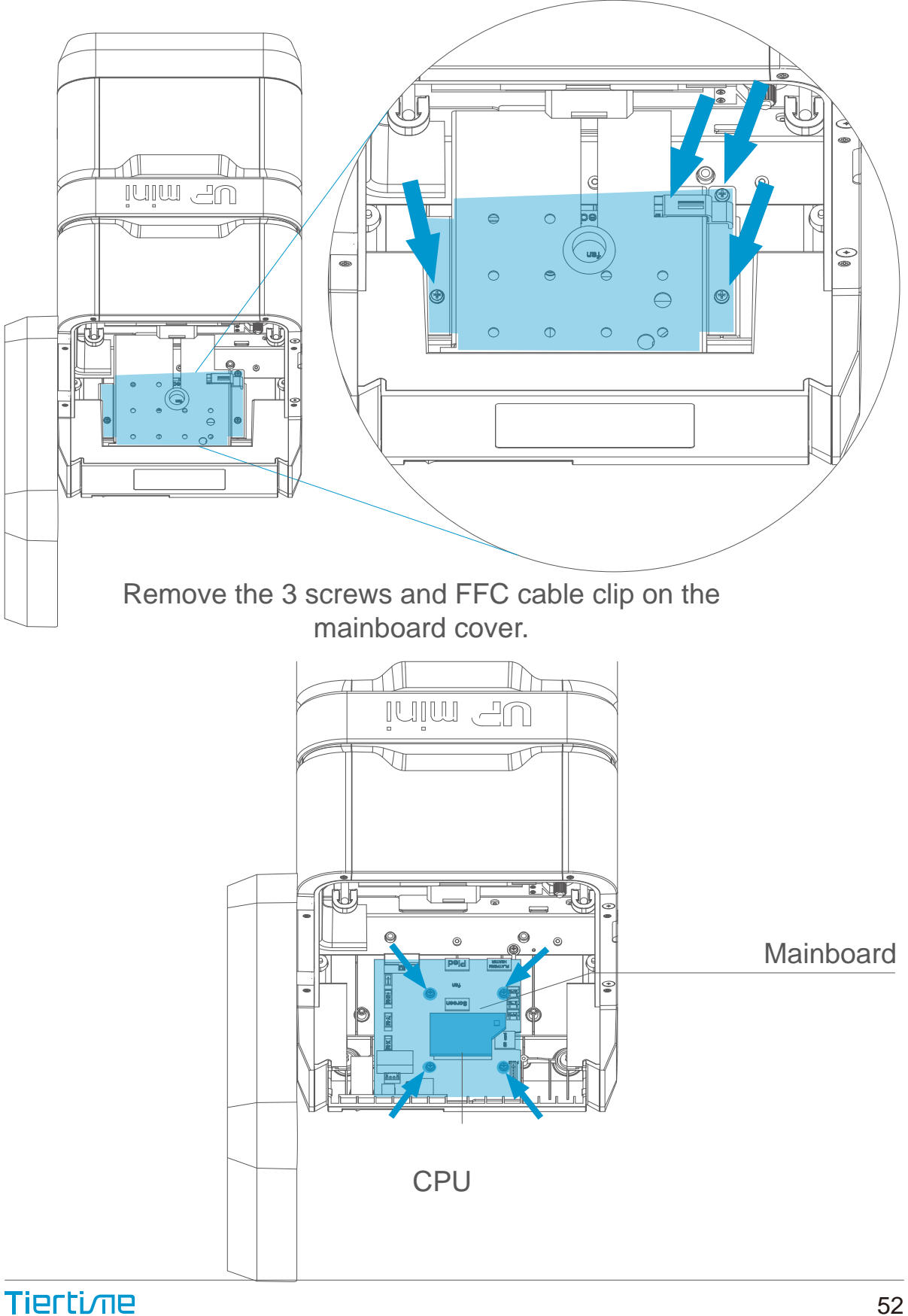

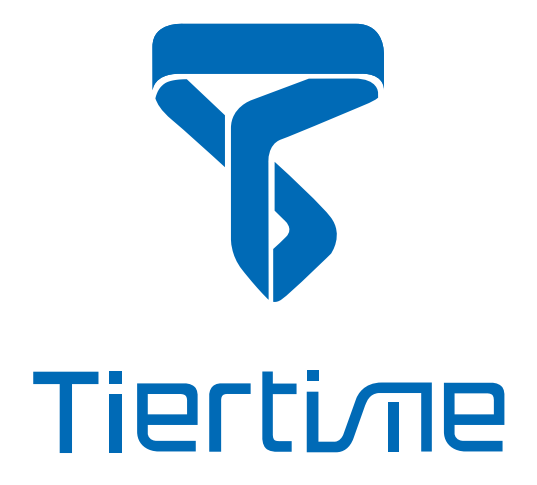

#### Beijing Tiertime Technology Co., Ltd

youtube.com/c/UP3DPrinters facebook.com/up3dp/ instagram.com/up3dprinter/ twitter.com/UP3DP

Support Eamil: support@pp3dp.com Web: www.tiertime.com

US Support Hotline: (888) 288-6124

This equipment has been tested and found to comply with the limits for a Class B digital device, pursuant to part 15 of the FCC Rules. These limits are designed to provide reasonable protection against harmful interference in a residential installation. This equipment generates, uses and can radiate radio frequency energy and, if not installed and used in accordance with the instructions, may cause harmful interference to radio communications. However, there is no guarantee that interference will not occur in a particular installation. If this equipment does cause harmful interference to radio or television reception, which can be determined by turning the equipment off and on, the user is encouraged to try to correct the interference by one or more of the following measures:

- Reorient or relocate the receiving antenna.
- Increase the separation between the equipment and receiver.
- Connect the equipment into an outlet on a circuit different from that to which the receiver is connected.
- Consult the dealer or an experienced radio/TV technician for help.

Caution: Any changes or modifications to this device not explicitly approved by manufacturer could void your authority to operate this equipment.

This device complies with part 15 of the FCC Rules. Operation is subject to the following two conditions: (1) This device may not cause harmful interference, and (2) this device must accept any interference received, including interference that may cause undesired operation.

The device has been evaluated to meet general RF exposure requirement.

This equipment complies with FCC radiation exposure limits set forth for an uncontrolled environment.

This equipment should be installed and operated with minimum distance 20cm between the radiator & your body.